- [E8000 Link 1/3 USB Documentation](#page-1-0)
	- ❍ [Functions](#page-2-0)
	- o **[E8000 Utility](#page-3-0)**
	- o [Starting E8000 Utility](#page-4-0)
	- ❍ [Configuration](#page-6-0)
	- ❍ [User Interface](#page-8-0)
		- [Menu](#page-11-0)
		- [Browsing](#page-12-0)
			- [Browse](#page-13-0)
			- [Drag & Drop](#page-15-0)
			- [Open With](#page-18-0)
		- [Full Picture](#page-19-0)
		- [Print](#page-21-0)
		- [Download](#page-23-0)
			- [Program E8000 Console](#page-24-0)
			- [Transfer Pattern](#page-26-0)
		- [About](#page-29-0)
		- [Close](#page-30-0)
	- ❍ [Create a Pattern](#page-31-0)
		- [Paint](#page-32-0)
		- [Notepad](#page-35-0)
	- ❍ [Getting Started](#page-38-0)
	- ❍ [Messages](#page-40-0)
- [Dialog Manager explained](#page-42-0)
	- ❍ [Introduction](#page-43-0)
	- ❍ [Buttons](#page-44-0)
	- ❍ [Fields](#page-45-0)
	- ❍ [Multiline fields](#page-46-0)
	- ❍ [Tablebox](#page-47-0)
	- ❍ [Tickbox](#page-48-0)
	- ❍ [Access Keys](#page-49-0)
	- ❍ [Scrollbar](#page-50-0)
	- ❍ [Initial Focus en Tab Order](#page-51-0)
	- ❍ [Coloring](#page-52-0)

<span id="page-1-0"></span>**E3000 Link 1/B USB** 

#### **E8000 Link 1/3 USB**

Thank you for purchasing our Passap E8000 Link 1/3 USB (E8L1/3USB) product.

This HTML Help file provides the documentation for the E8000 Link 1/3 product.

The first part of this document provides information about the functionality of the E8L1/3USB product.

You can also find instructions on how to operate E8000 Utility in the first part of this document.

The second part of this document provides information about Dialog Manager, the package used to develop E8000 Utility, the driver program of the E8L1/3USB product.

Last Modification: March 4, 2014 © 2005,2014 [Computerservice SSHS BV](mailto:jostimmermans%40compuserve%2ecom).

#### 38000 Link 1/B USB

#### **Functions**

<span id="page-2-0"></span>The Passap E8000 Link 1/3 USB (E8L1/3USB) connects a Passap E8000 console with your PC via a USB port.

The following functions are provided by the driver program:

- Write a pattern from a file stored on your computer
- More than 10 types of files supported including PAT, STP and STC
- Show pictures of the selected pattern

The E8L1/3USB has 2 connectors: an 8 lead rj45 connector to connect to the Passap E8000 console a USB type A connector to connect to a USB port on your PC.

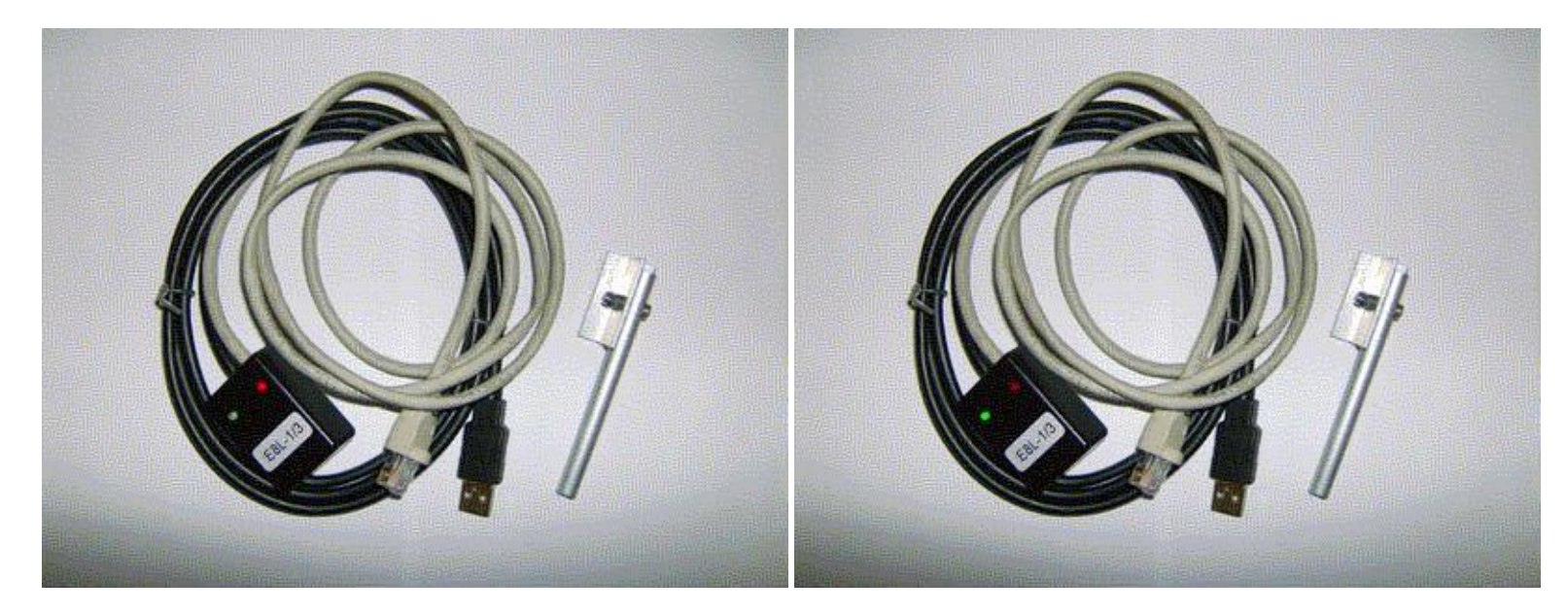

Two LED indicators are provided to monitor the traffic to and from the Passap E8000:

- 1. a red LED indicator that registers traffic from the Passap E8000 to the PC
- 2. a green LED indicator that registers traffic from the PC to the Passap E8000

The Passap E8000 Link 1/3 USB can be used as a Screenlink USB by adding a Knitlink Arm.

## <span id="page-3-0"></span>**E3000 Link 1/B USB**

#### **E8000 Utility**

E8000 Utility is the driver program for the Passap E8000 Link 1/3 USB.

You can browse your computer for the pattern you want to knit with your Passap E8000. E8000 Utility wil show the pattern selected.

DesignaKnit users can, via the IK (Interactive Knitting) option, knit interactive using the USB port on your computer. An RS232 port is no longer needed.

Last Modification: March 4, 2014 © 2005,2014 [Computerservice SSHS BV](mailto:jostimmermans%40compuserve%2ecom).

<span id="page-4-0"></span>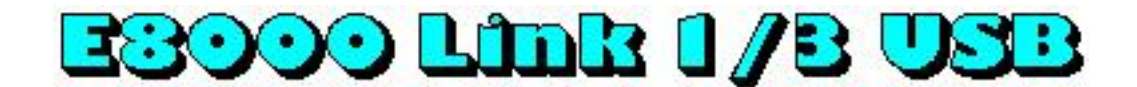

### **Starting E8000 Utility**

The Passap E8000 Link 1/3 USB can be operated by E8000 Utility.

Follow these steps to start E8000 Utility:

- 1. Press **Start**
- 2. Press **Programs**
- 3. Press **Cartridge**
- 4. Press **E8000 Utility**
- 5. The configuration dialog of E8000 Utility will be displayed

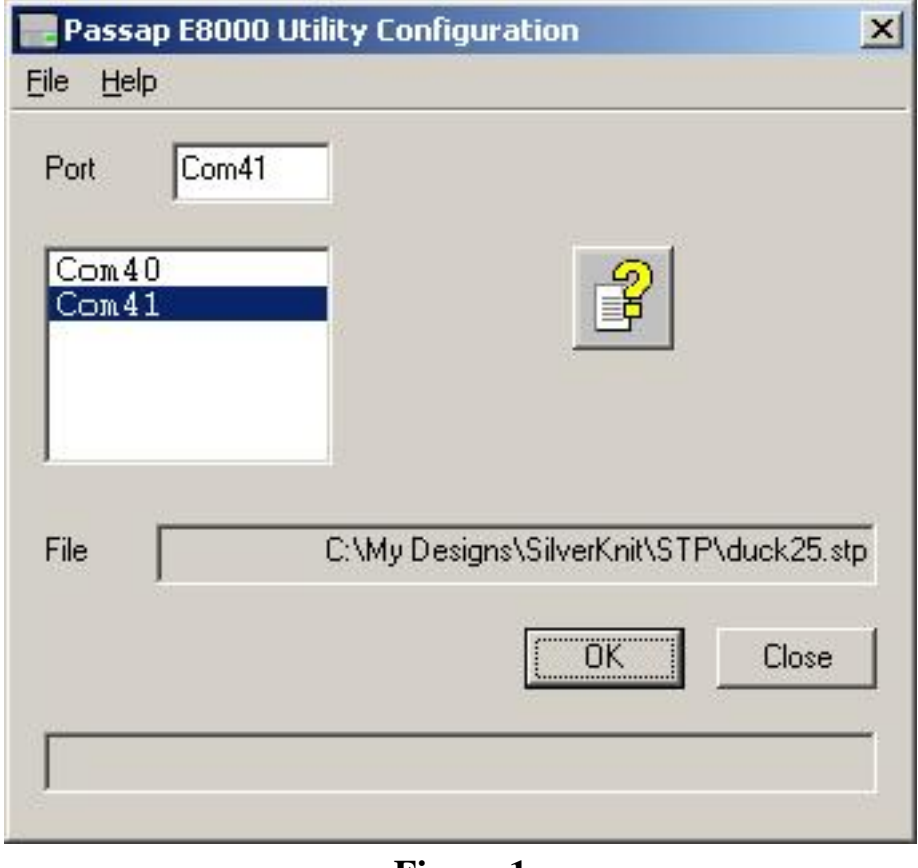

**Figure 1**

Last Modification: March 4, 2014 © 2005,2014 [Computerservice SSHS BV](mailto:jostimmermans%40compuserve%2ecom).

<span id="page-6-0"></span>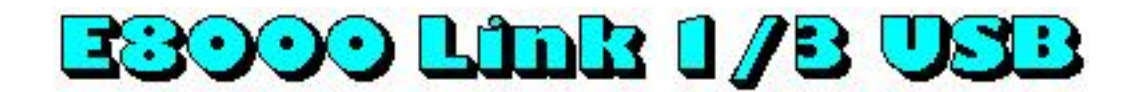

## **Configuration**

When E8000 Utility starts you first have to set the com port to which the E8L1/3USB hardware is connected. You do this by clicking one of the com ports from the list and then pressing **OK**.

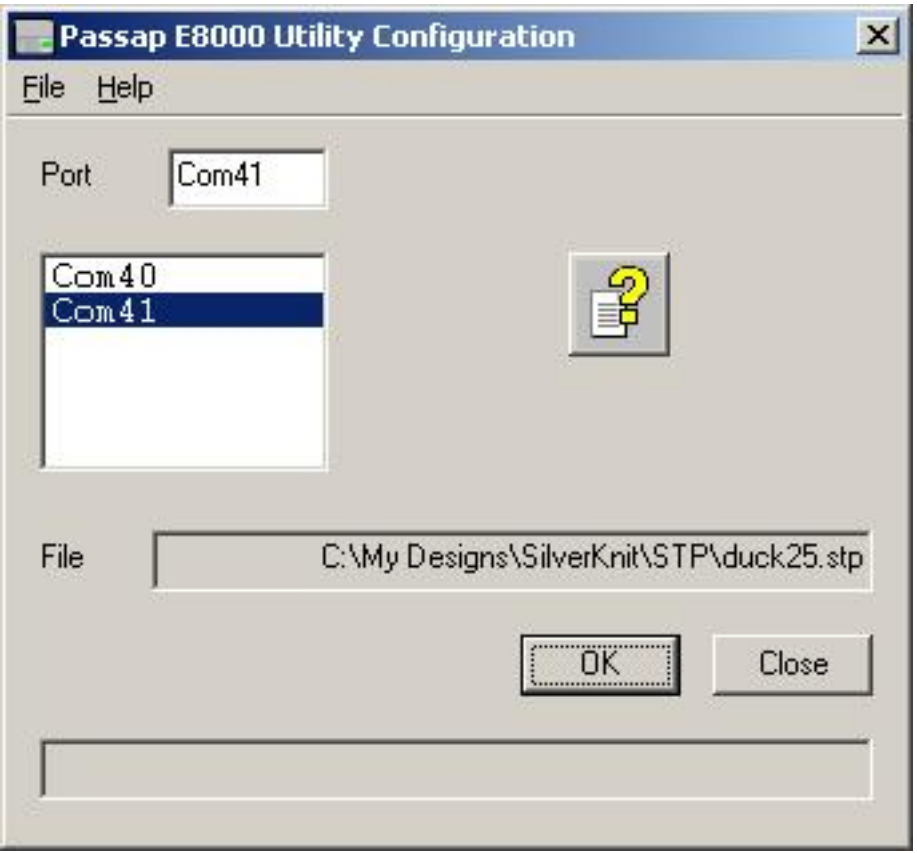

In case the E8L1/3USB is not connected to the com port specified, you will see the message below.

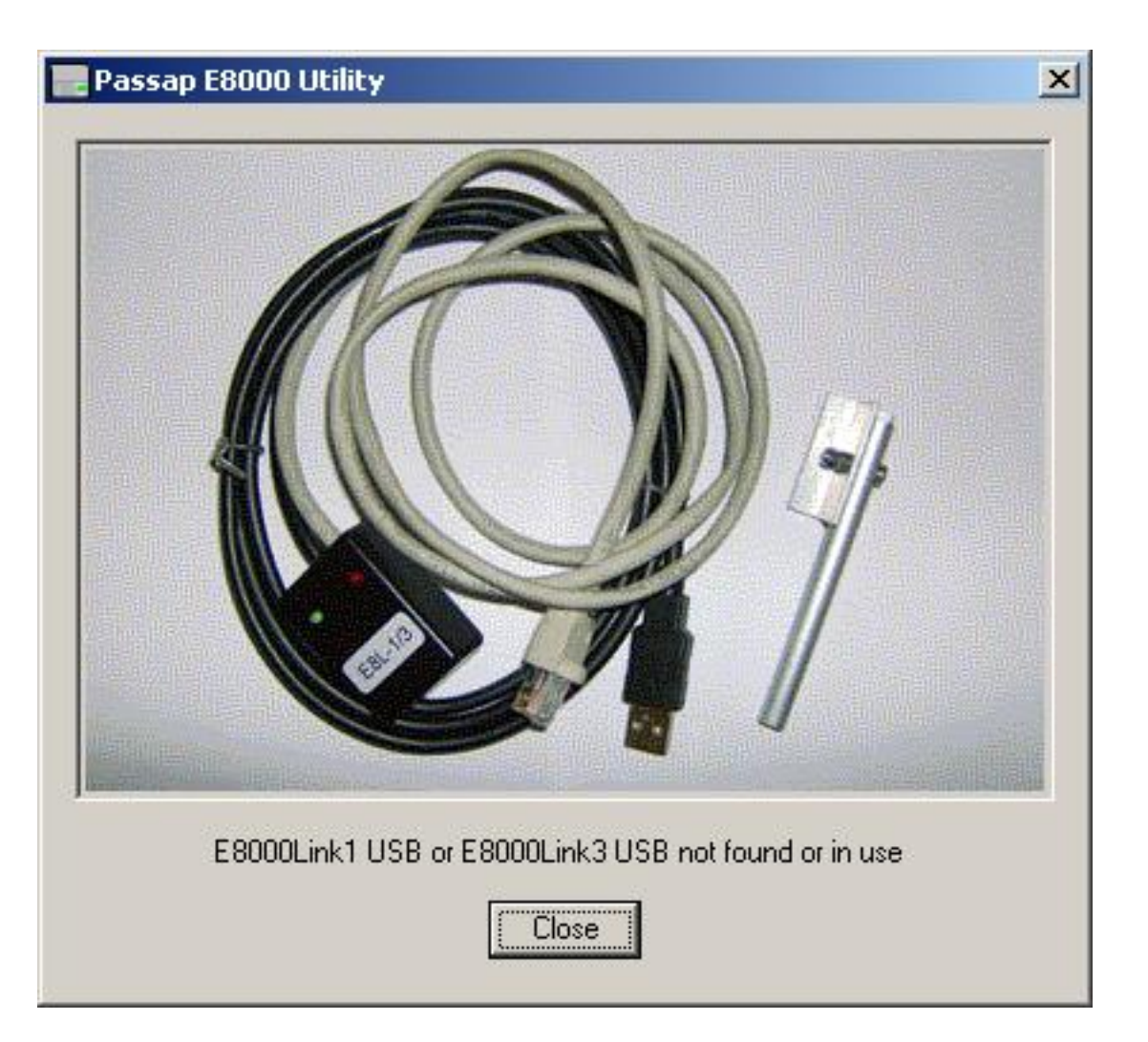

You can show this help file by pressing the **Help** button.

The File field shows the name of the file last accessed.

You close the E8000 Utility application by pressing the **Close** button or the cross in the top right corner of the dialog box.

If you press **OK**, the next dialog will be the [User Interface](#page-8-0) dialog.

The Status field shows messages to inform the user of progress or to give instructions.

Last Modification: March 4, 2014 © 2005,2014 [Computerservice SSHS BV](mailto:jostimmermans%40compuserve%2ecom).

<span id="page-8-0"></span>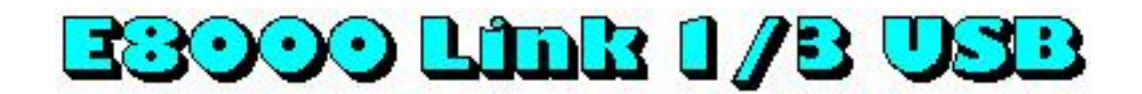

### **User Interface**

The User Interface dialog is shown after you selected the com port the E8L1/3USB is hooked up to.

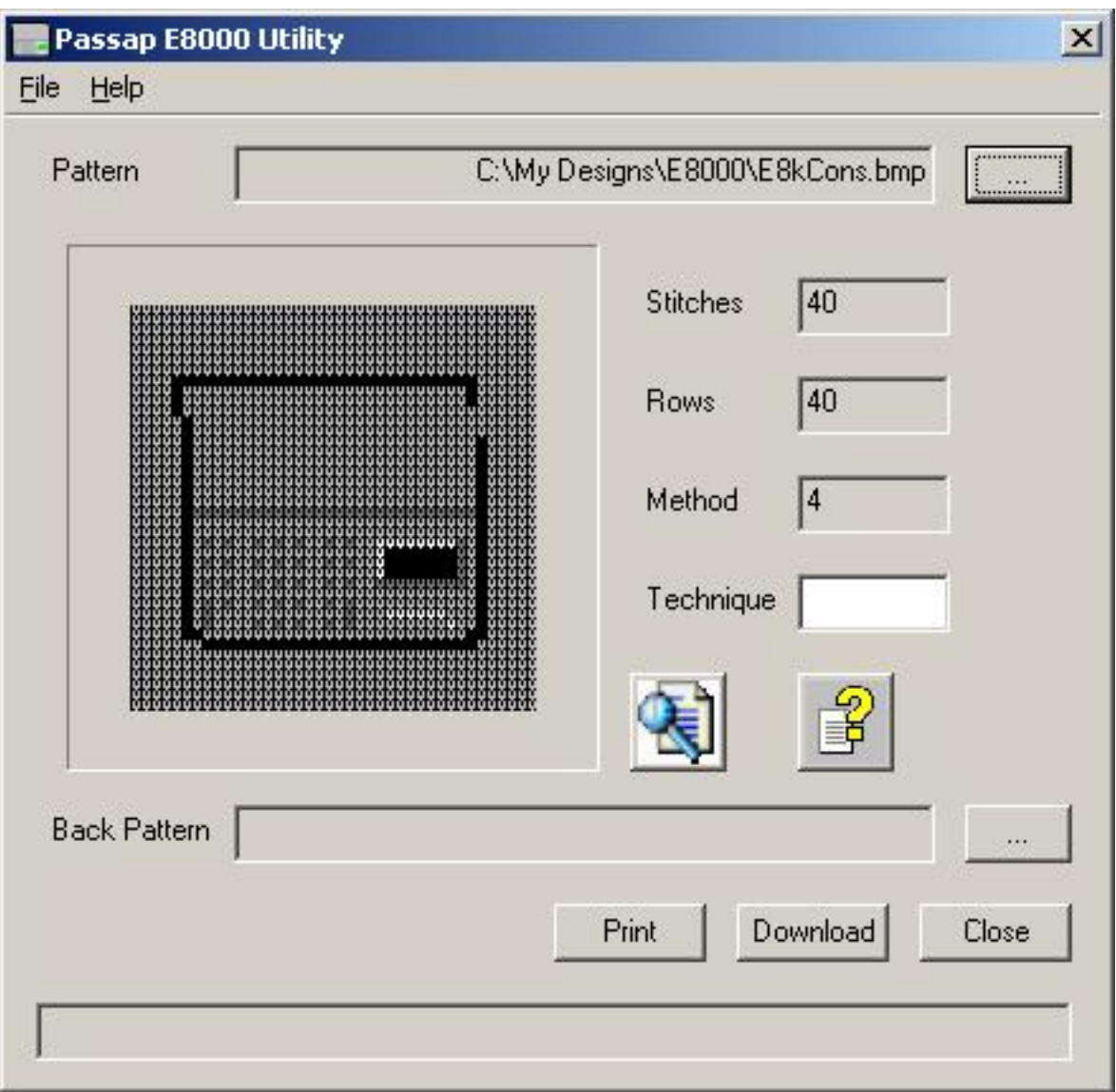

The User Interface dialog has a menu, a number of fields and a number of buttons.

The fields have the following functions:

Pattern The pattern that will be downloaded to the E8000 console when you press the **Download** button. You can populate the pattern field by pressing the **...** button and selecting a pattern on the browse dialog or you can **Drop** a pattern in the field using Drag and Drop facilities provided by Windows Explorer, Pattern Explorer or an other Drag and Drop application.

The picture Show a picture of the pattern in the Pattern field

Stitches The number of stitches in the pattern

Rows The number of rows in the pattern

Method The knitting method. The value of this field is equivalent to the DesignaKnit knitting method. Values can be:

#### **Value Meaning**

- 0 Fairisle
- 1 Intarsia
- 2 2 color Jacquard
- 3 3 color Jacquard
- 4 4 color Jacquard
- 5 5 color Jacquard
- 6 6 color Jacquard
- 12 Hand knit
- 14 Right side facing
- 15 Wrong side facing

The E8000 console supports method 0, 2, 3 and 4. Method 14 and 15 are treated as if they were method 0.

Method 0 and 2 are essentially the same. E8000 Utility allows you to knit a method 0 pattern as 2 color Jacquard and a 2 color Jacquard as Fairisle.

Status area Area to display status, progress and error information

The buttons have the following functions:

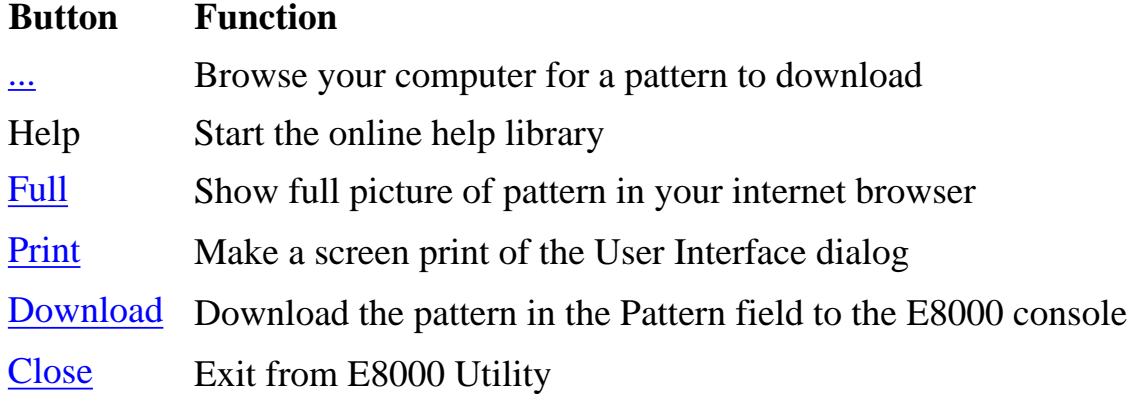

# <span id="page-11-0"></span>E8000 Link 1/B USB

#### **Menu**

On the Menu Bar you will find two items: the File Menu and the Help Menu.

#### **File Menu**

[Exit](#page-30-0) to exit E8000 Utility

#### **Help Menu**

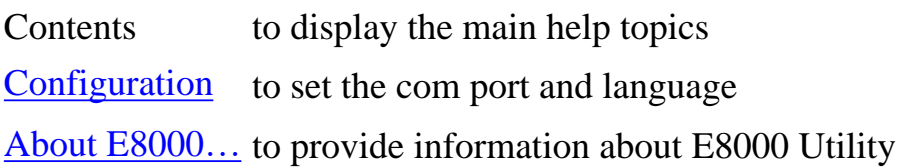

# <span id="page-12-0"></span>E3000 Link 1/B USB

### **Browsing**

Various alternatives are available to browse your computer for patterns. E8000 Utility has multiple interfaces to accept patterns from:

- [Browse](#page-13-0) function on the E8000 dialog
- [Open With](#page-18-0) function of Explorer programs like Pattern Explorer, Windows Explorer,...
- [Drag and Drop](#page-15-0) of drag capable Explorer programs like Pattern Explorer, Windows Explorer,...

Click on one of the links above for more information.

Last Modification: March 18, 2014 © 2005,2014 [Computerservice SSHS BV](mailto:jostimmermans@compuserve.com).

## <span id="page-13-0"></span>**E8000 Link 1/B USB**

#### **Browse**

You can browse your computer for one or more patterns. Press the **...** button for browsing.

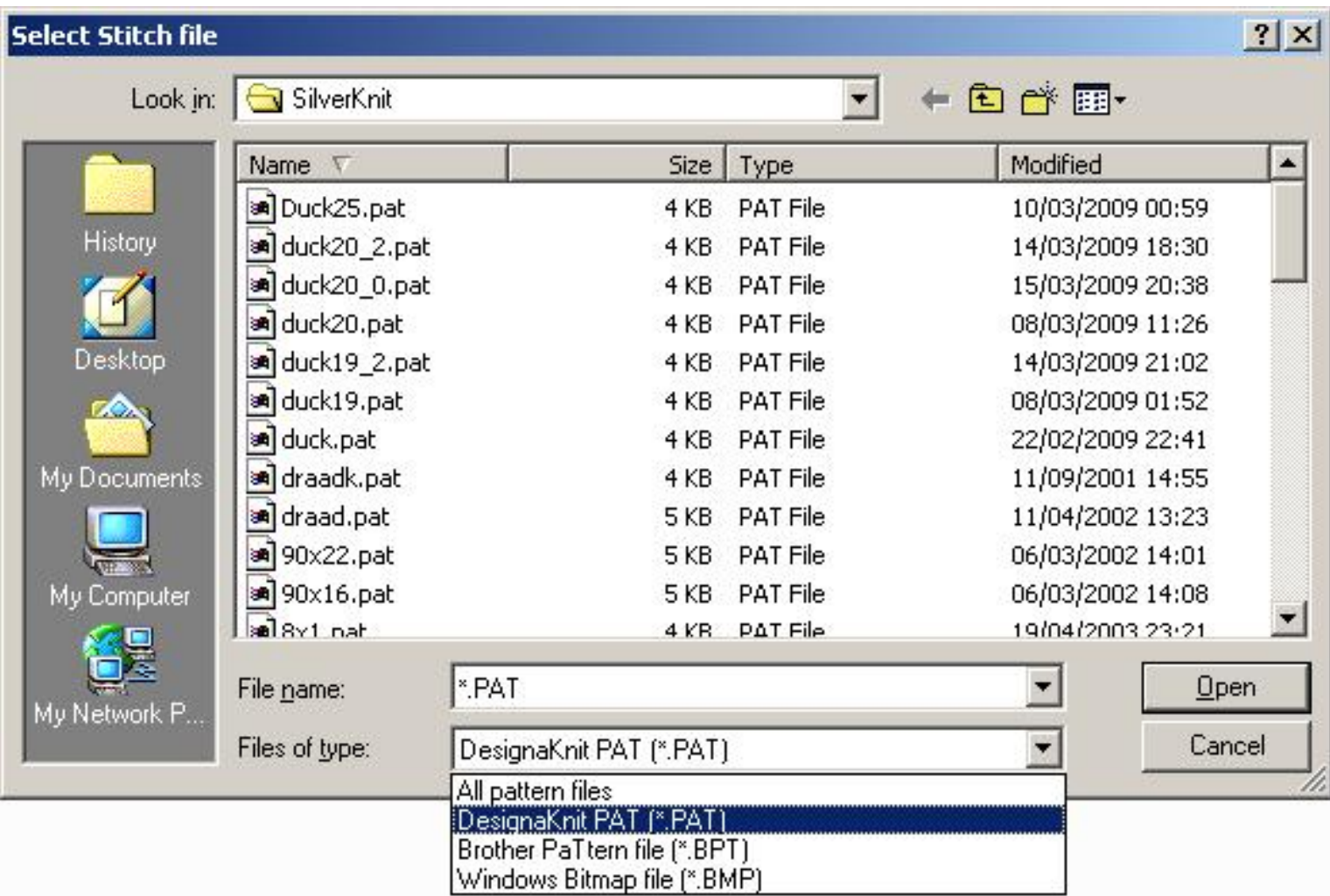

The dialog above is a standard Windows file open dialog. Please consult your Windows documentation for full user instructions.

You see on the left hand side a number of shortcuts to places on your computer where you may have stored patterns. On the top (Look in) you see the location where you are currently looking for patterns. Use the arrow next to the field to select an other location or alternatively use the up one level button. Use the Create New Folder button to create a new folder in the current location. Use the View Menu to change the representation of the contents of the Files box. The File name field contains the filter applied to the files on the folder. Use the arrow to drop down the list of file you opened earlier. The files of type field shows the currently applied filter. Use the arrow to change the filter.

You select a file form the displayed list by clicking on it. The file will become blue and you can press **Open** to select the file as the Pattern file. Press **Cancel** if you want to stop the selection process.

E8000 Utility will support the following file types:

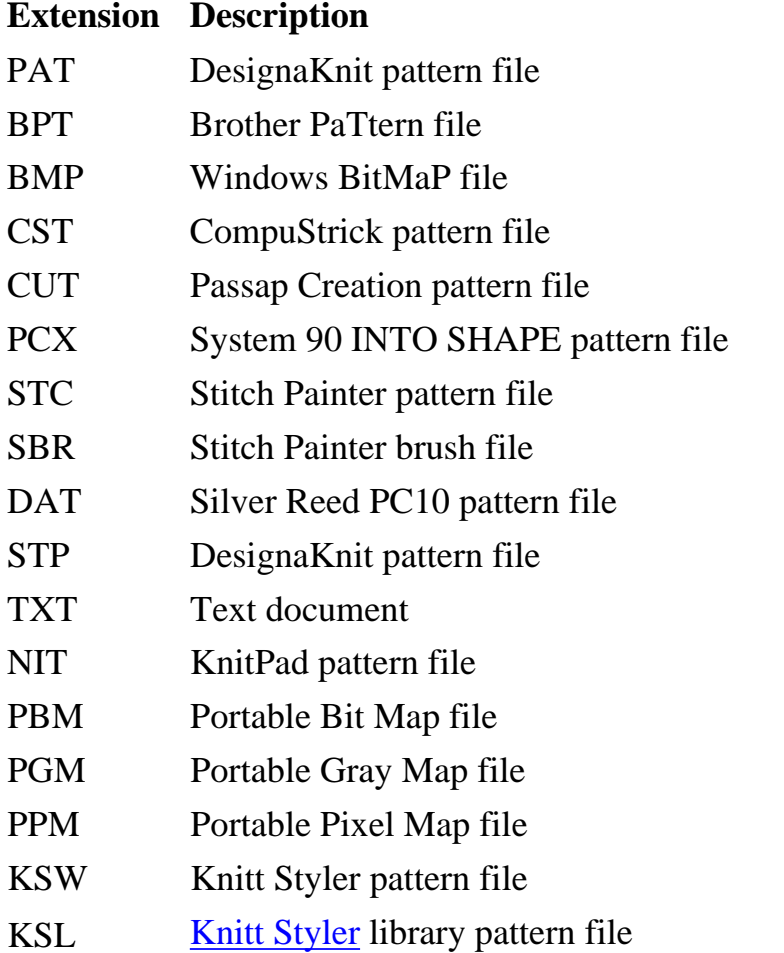

#### **E8000 Link 1/B USB**

#### **Drag & Drop**

<span id="page-15-0"></span>Multiple alternatives are available to browse your computer for patterns. Patter Explorer is one of them. Once you found the pattern you want to knit, you have multiple options to get it to E8000 Utility. Drag and Drop is one of the options.

When using Drag and Drop, you need to make sure that both the program to drag from (Pattern Explorer in the example below) and the drop target (E8000 Utility) are visible at the same time. Actually only the Pattern field of E8000 Utility has to be visible.

You click with the left mouse button on the design you want to use, hold down the left mouse button and start moving the mouse in the direction of the Pattern field. You see a shadow of the pattern moving with the mouse.

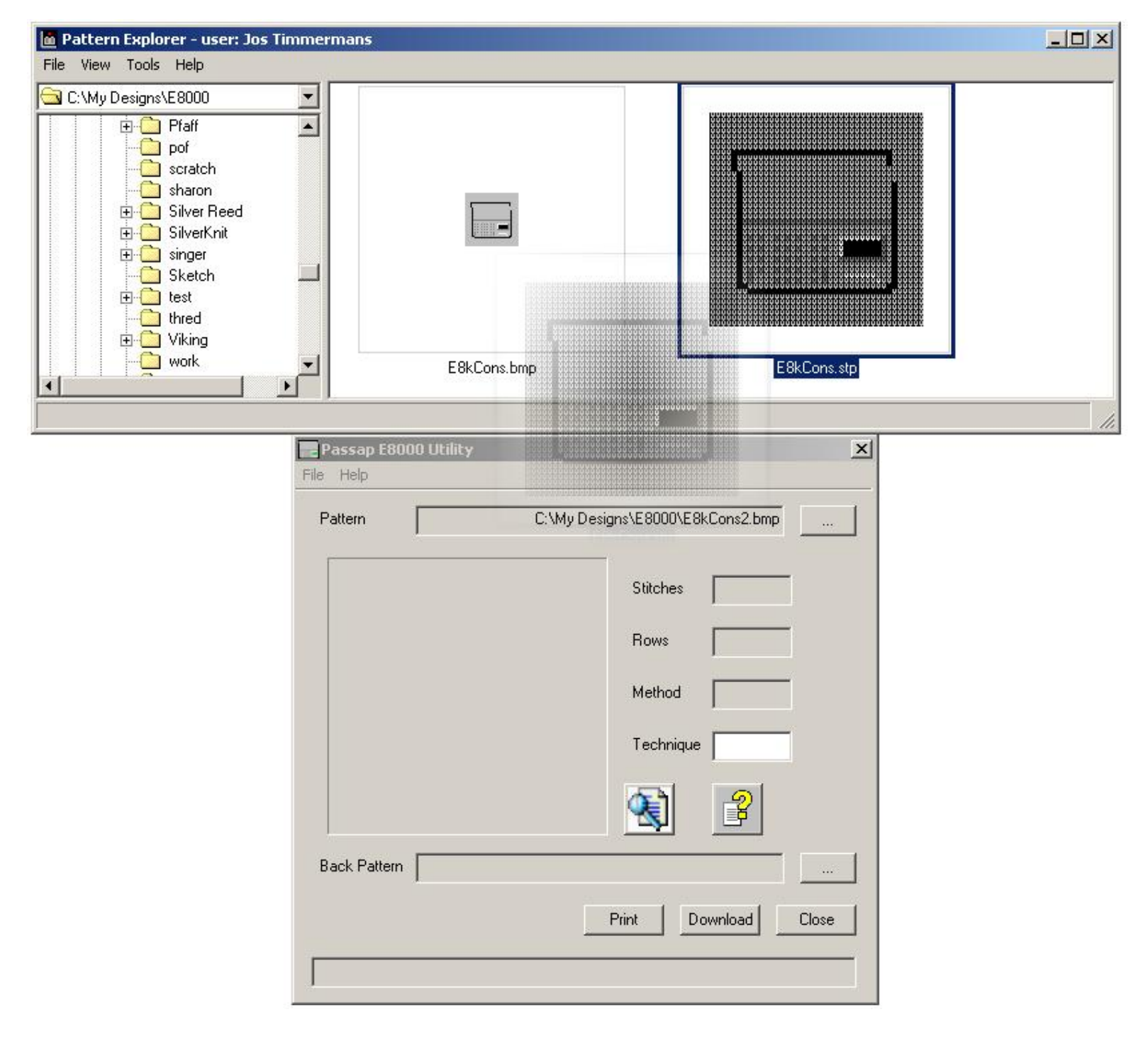

When the mouse arrives above the E8000 dialog, the mouse cursor looks like a stop sign (which means you cannot drop). However, when you move the mouse above the sunken Pattern field box, the mouse cursor changes in a drop cursor.

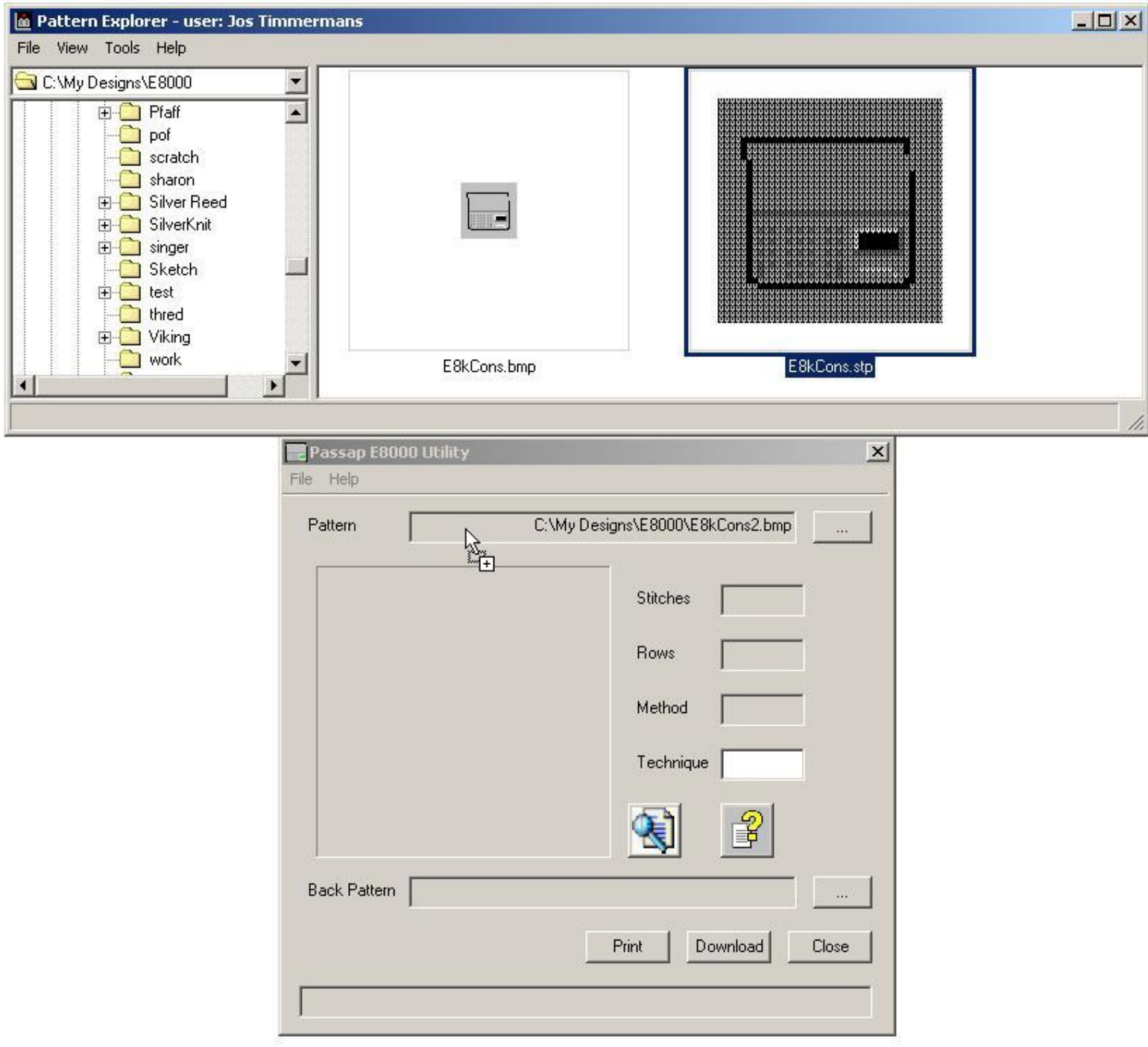

Release the left mouse button and the pattern will be dropped in the Pattern field.

As you can drop any file in the Pattern field, you may drop a file that is not supported by E8000 Utility. You will get an error message and you will see:

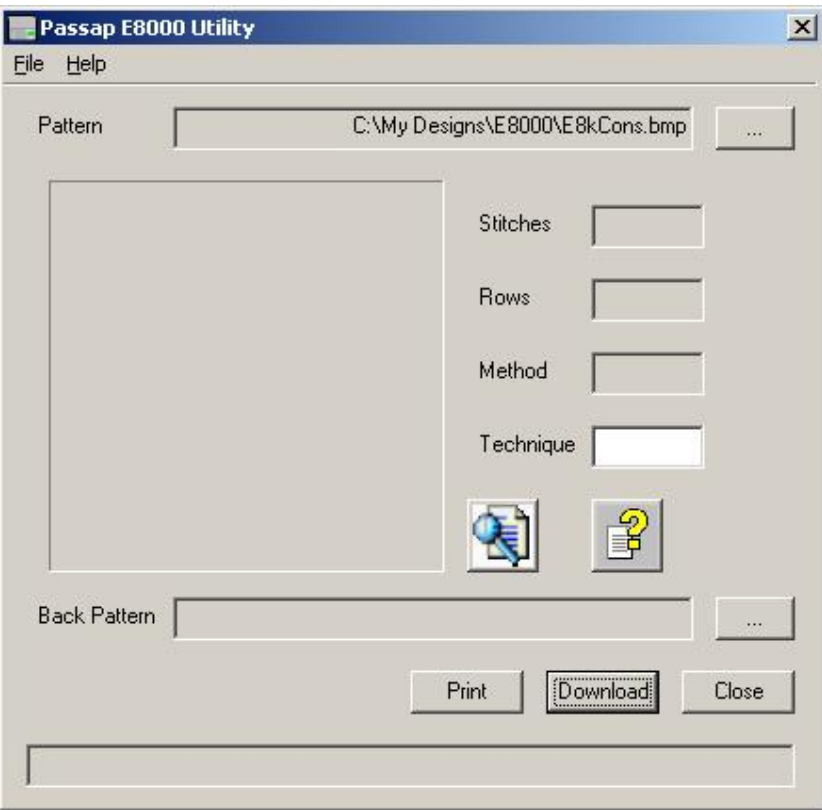

The filename you dropped is kept in the Pattern field for your reference.

#### **E8000 Link 1/B USB**

#### **Open With**

<span id="page-18-0"></span>You can open a pattern with E8000 Utility by right clicking on the pattern. A drop down menu shows up that contains Open With and an arrow or Open With ... The difference between the two is that the extension had already file associations or didn't have file associations yet. In the example below, bmp files were already opened with E8000 Utility before. Click on E8000 Utility and E8000 Utility will be started.

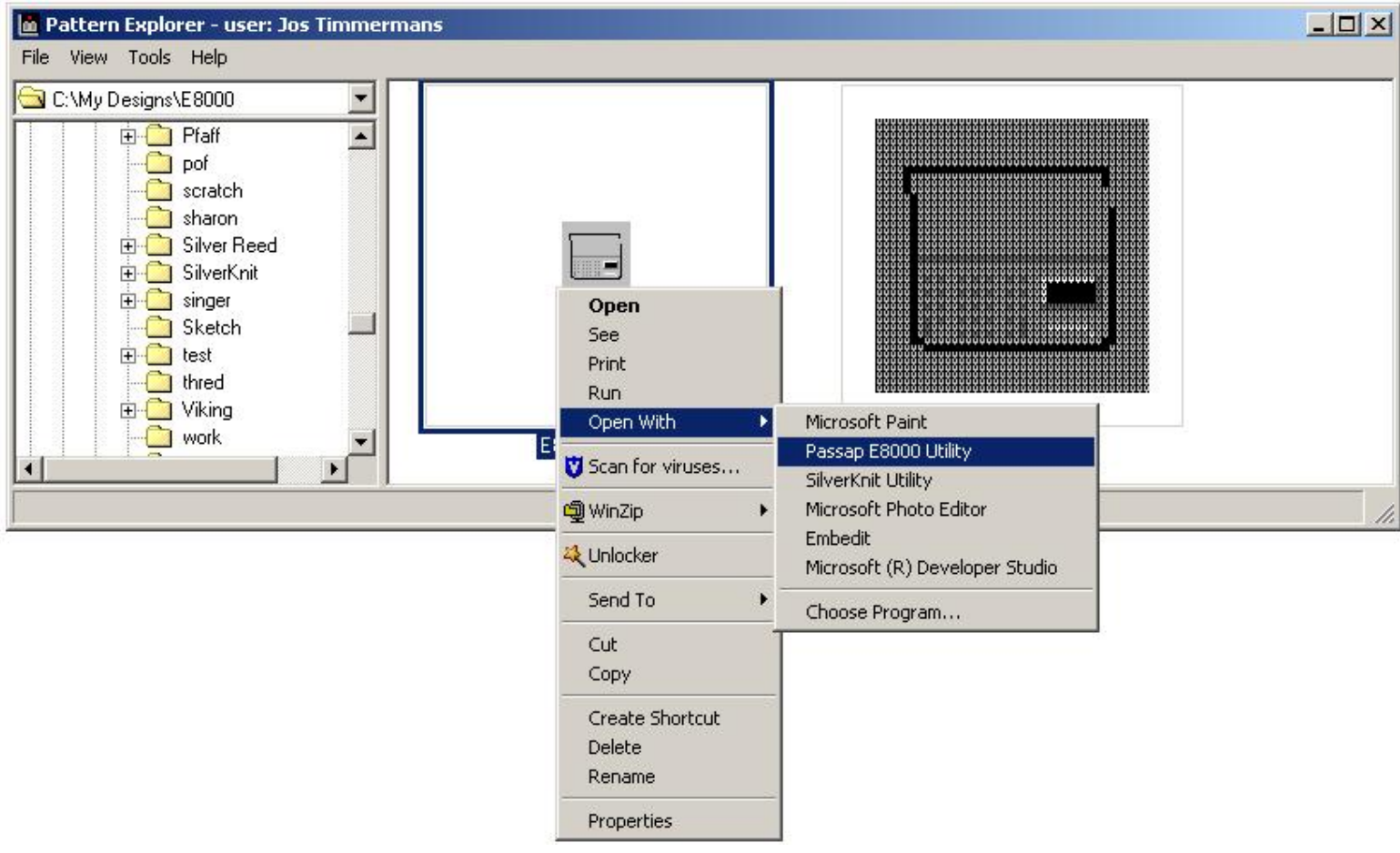

Once started you will see the Configuration dialog of E8000 Utility. Press **OK** and the E8000 dialog will show your pattern.

Please consult your Windows documentation for full information about Open With.

<span id="page-19-0"></span>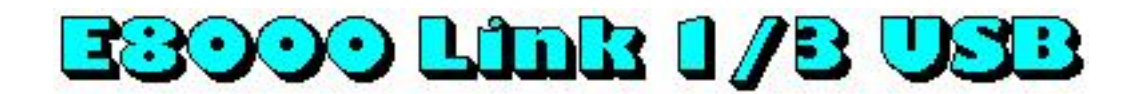

### **Full Picture**

You can get a full picture of the currently selected pattern by pressing the **Full** button.

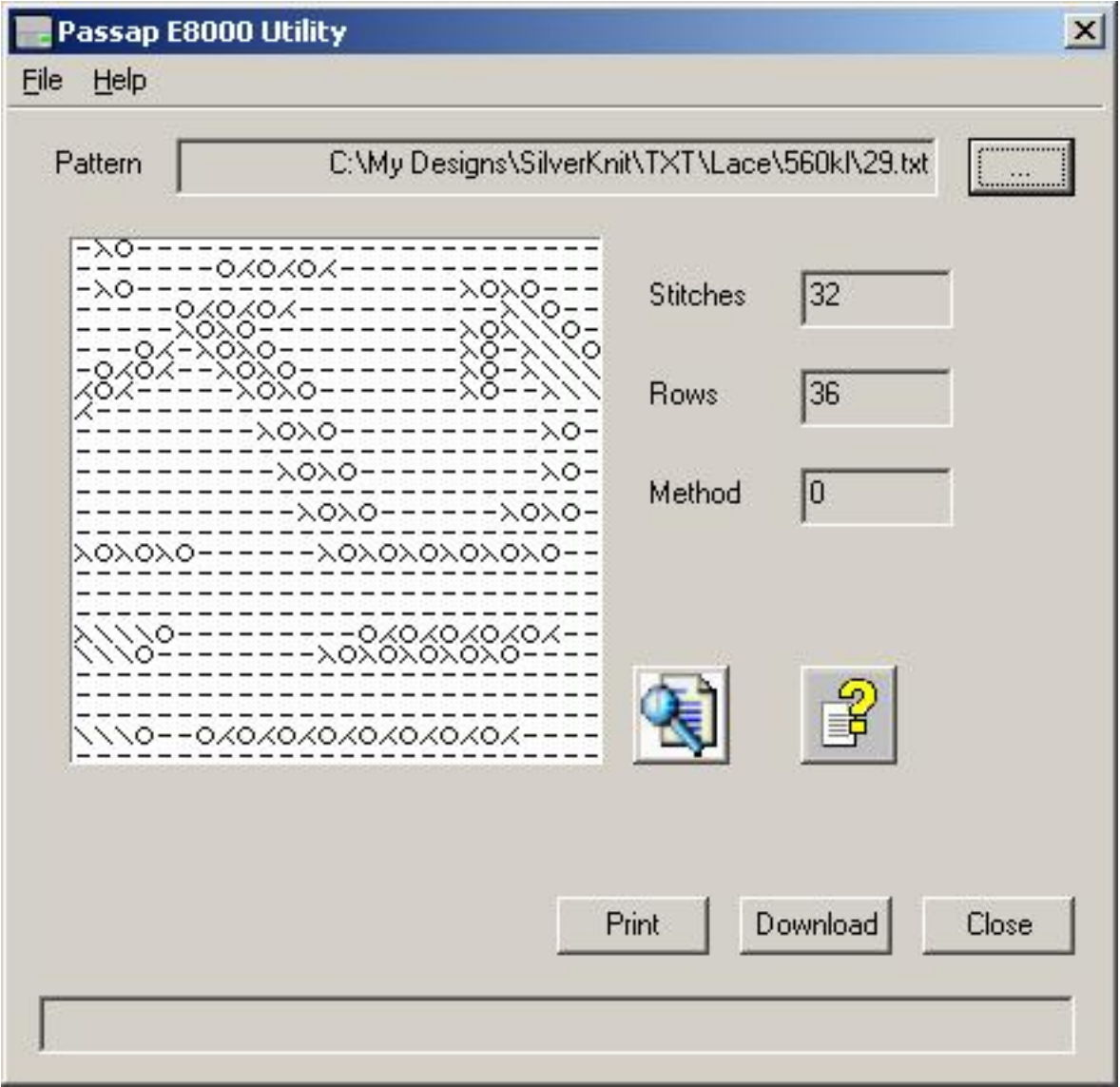

The Full button is normally covered by an icon showing a magnifier glass above a document.

Full picture functionality is particularly useful for lace patterns where only the middle part of the design can be shown because lace symbols require a minimum resolution to be visible. You can use it for every pattern. Non lace patterns that are wider than 25 stitches or longer than 25 rows, will be scaled down to show as much of the pattern as possible. The

Full picture shows all stitches in the same size as the lace stitches.

The full picture will be shown in your browser. As a result, you can print the pattern.

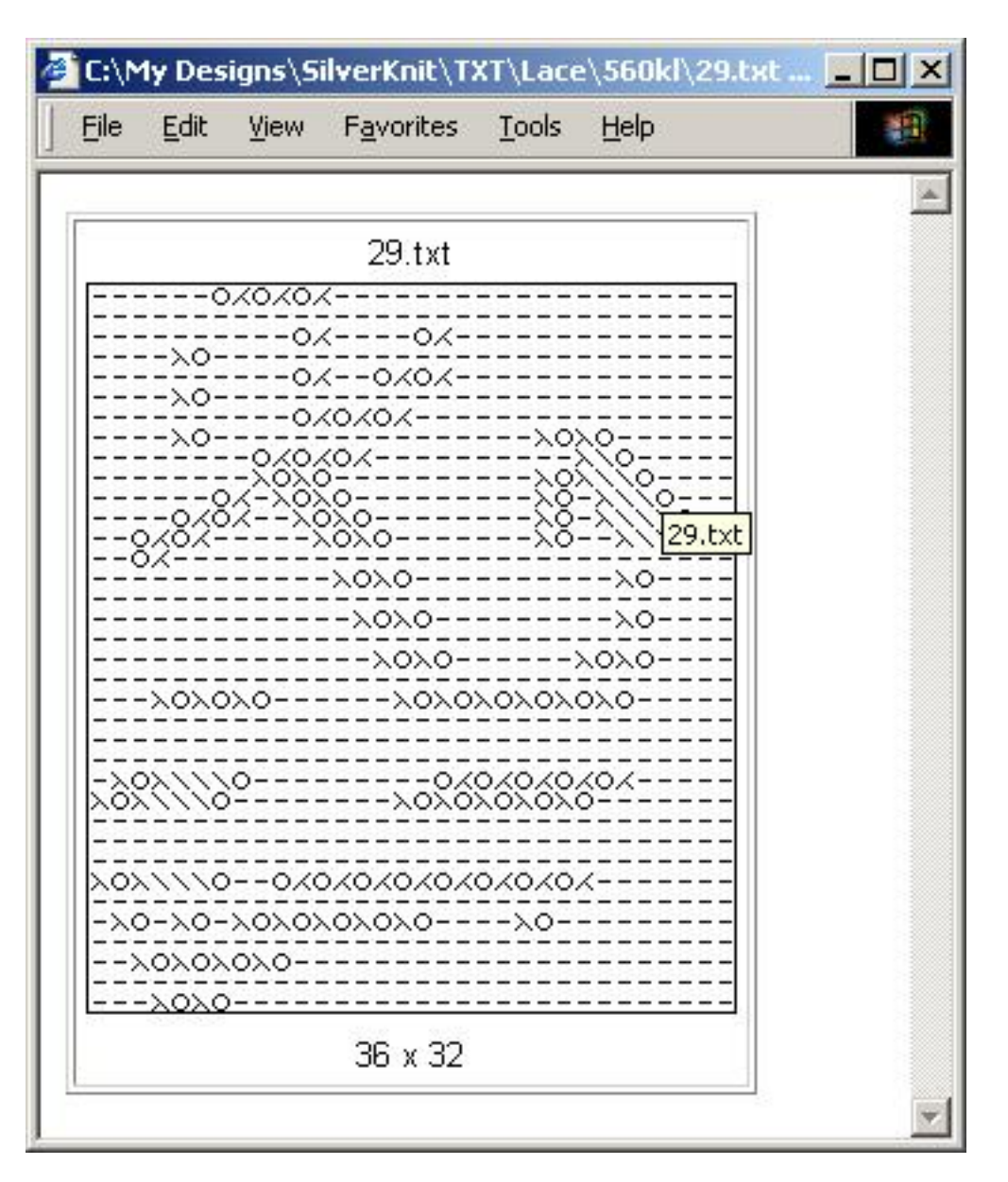

For your documentation: the title of the full picture page in your browser contains the filename of the pattern.

In Internet Explorer, you can set the header to "&w" which will print the filename on the top of the page. if you set the footer to "&d&bPage &p of &P", you get page numbering and the date on the bottom of the page(s).

Last Modification: March 18, 2014 © 2005,2014 [Computerservice SSHS BV](mailto:jostimmermans@compuserve.com).

# <span id="page-21-0"></span>E3000 Link 1/B USB

**Print**

Some dialog offer the facility to create a screen print. This can be useful for example if you want to remember the options you applied to a pattern during download.

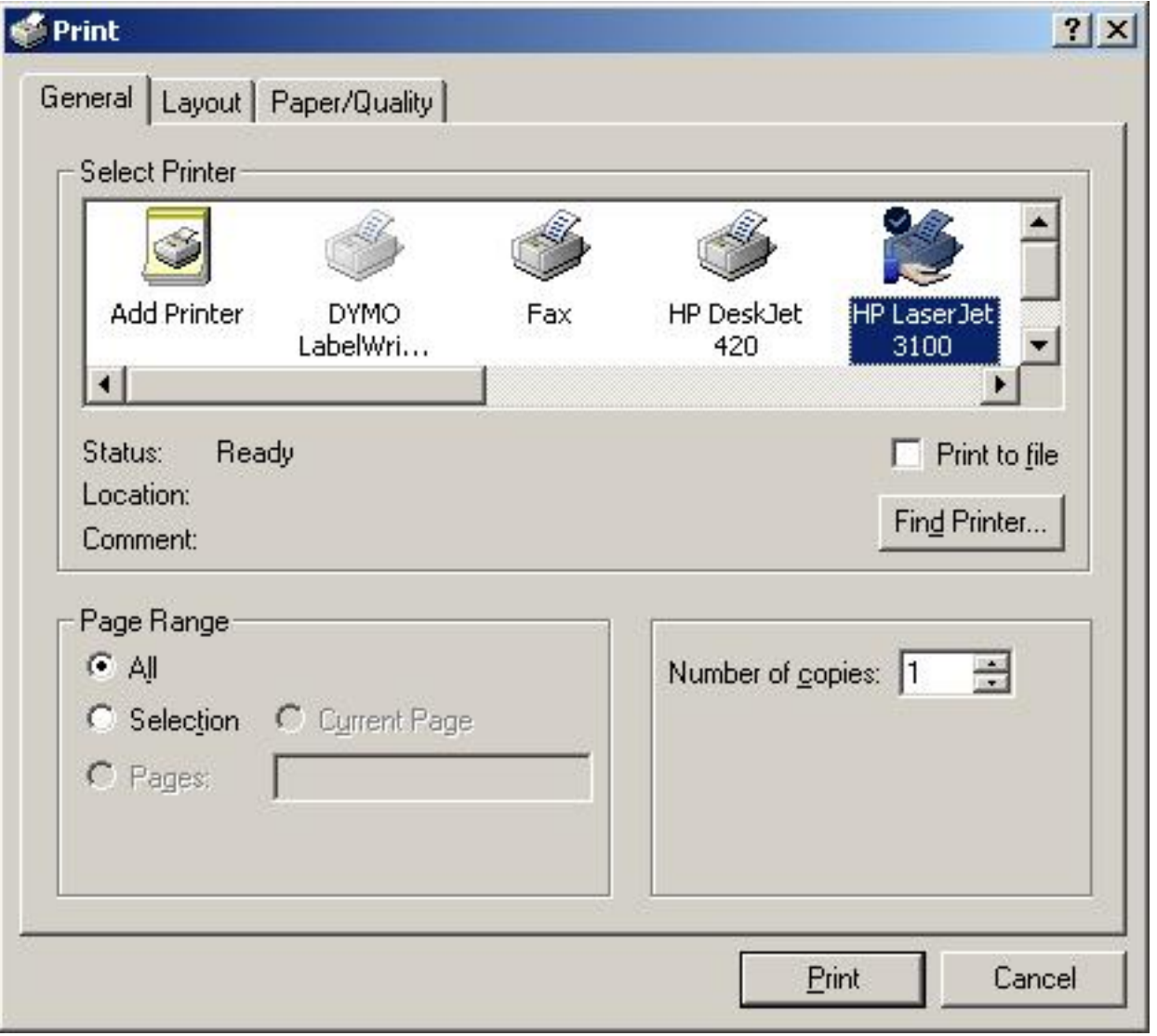

If you checked **Show Print Dialog** on the configuration dialog, you will be presented with a dialog like the one above. You can select the printer you want to send the screen print to and adapt the settings of the printer to your requirements.

Press the **Print** button to start the screen print.

<span id="page-23-0"></span>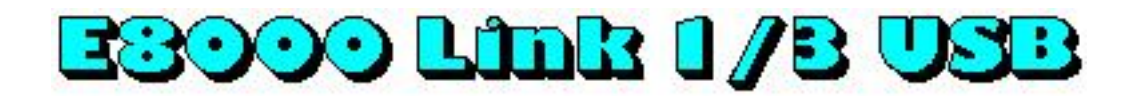

#### **Download**

The download process consists of 2 steps:

1. [programming the E8000 console](#page-24-0) so it can receive a pattern from the PC

2. the [transfer](#page-26-0) of the pattern data

Last Modification: March 18, 2014 © 2005,2014 [Computerservice SSHS BV](mailto:jostimmermans%40compuserve%2ecom).

<span id="page-24-0"></span>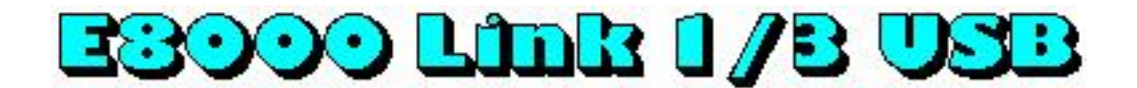

#### **Program E8000 Console**

After you press the **Download** button on the main dialog, you will see the Program E8000 Console dialog.

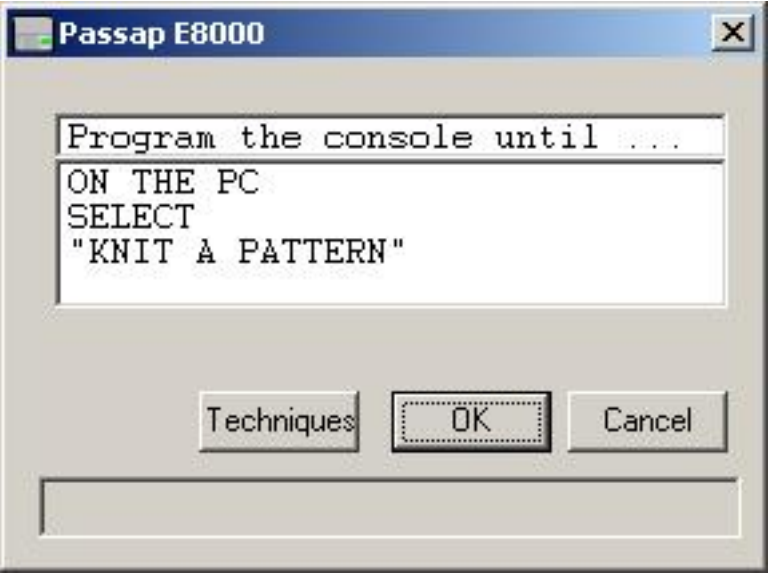

Program the console of your E8000 until you see ON THE PC SELECT "KNIT A PATTERN".

You find instructions on programming the E8000 console in the E8000 Operating Manual chapter Programming a pattern sector.

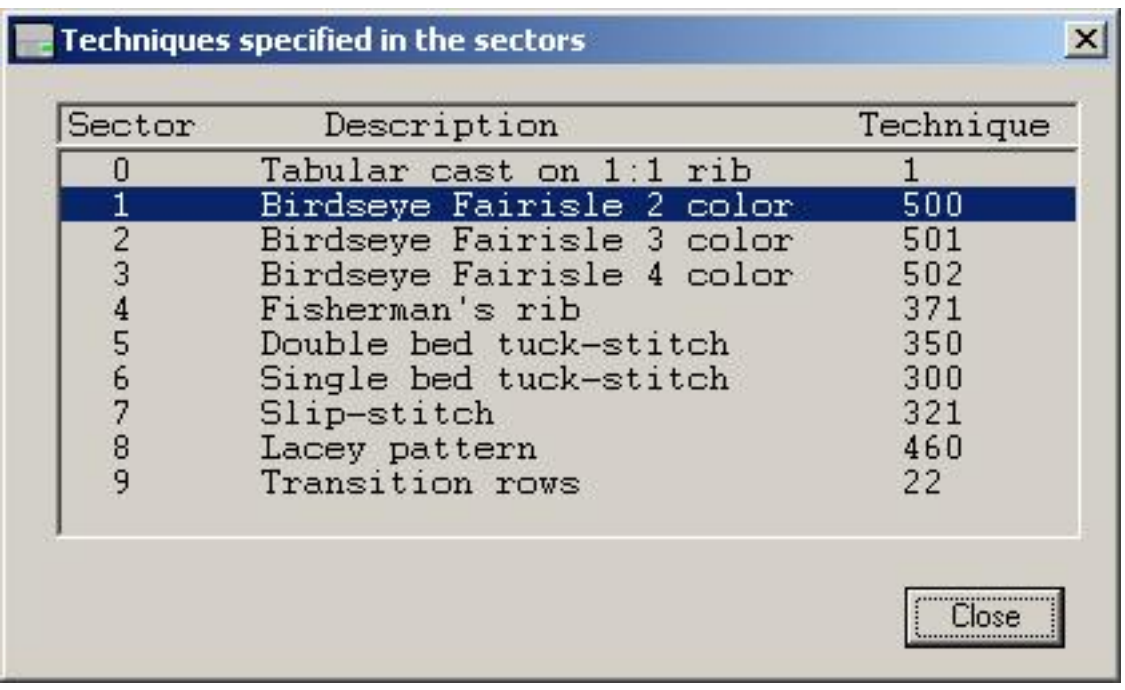

# <span id="page-26-0"></span>**E8000 Link 1/B USB**

### **Transfer**

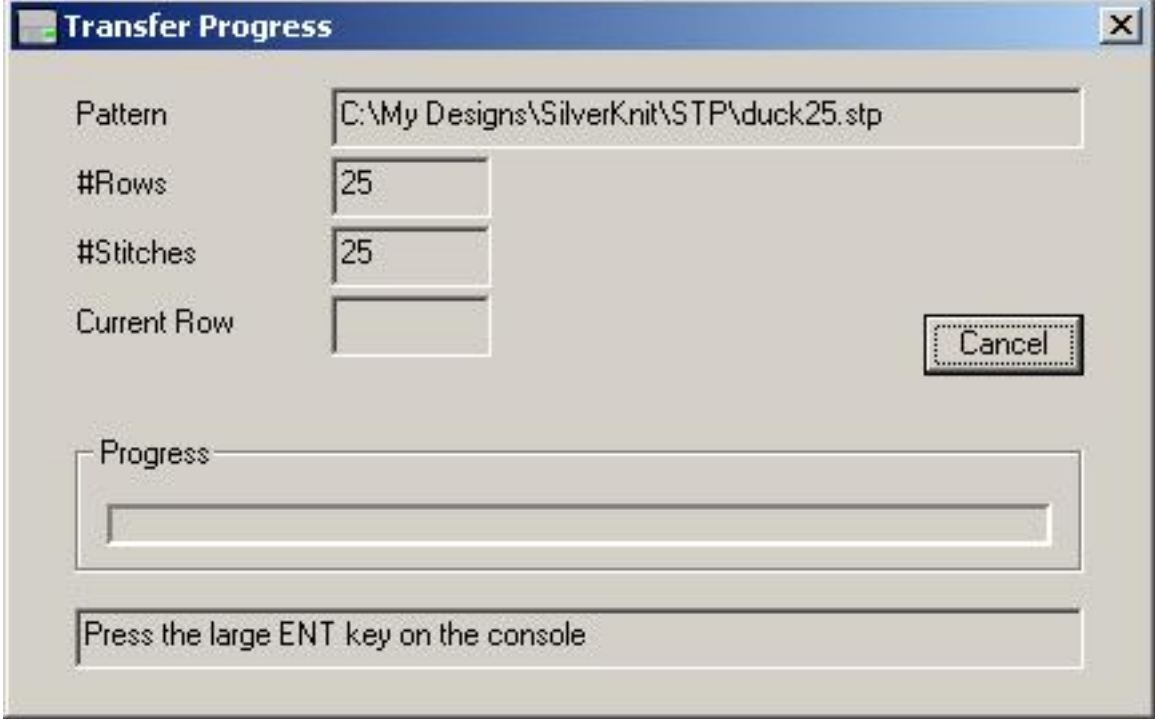

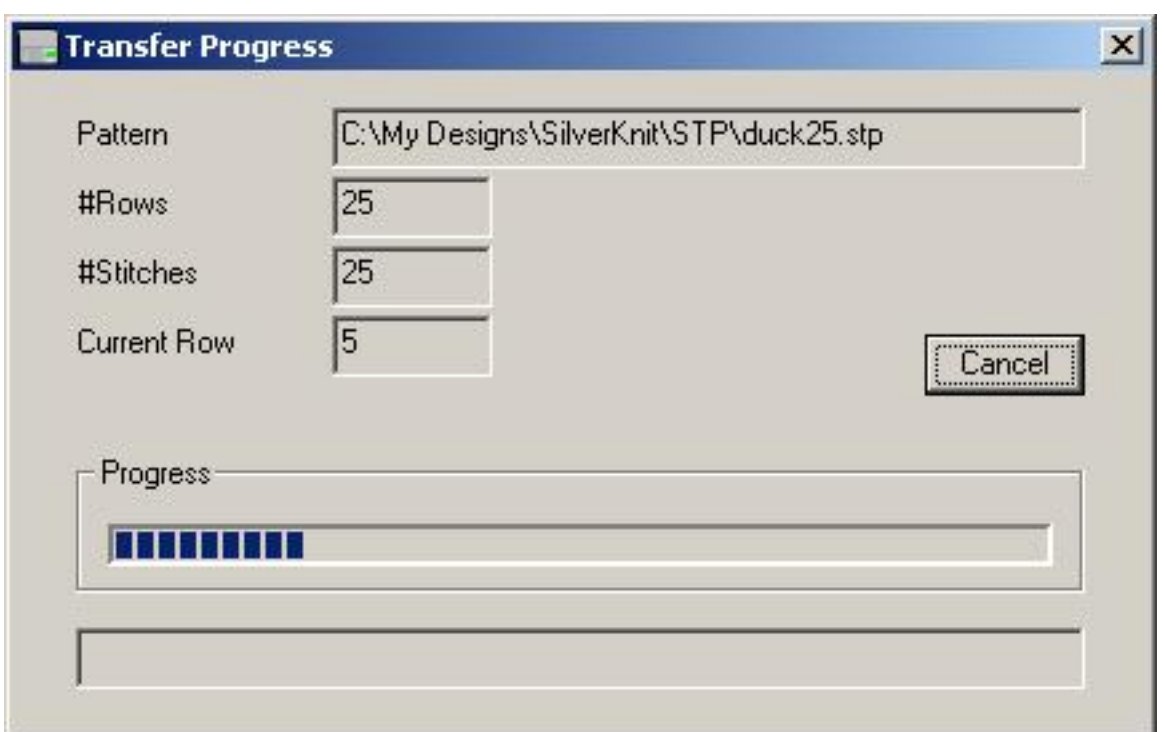

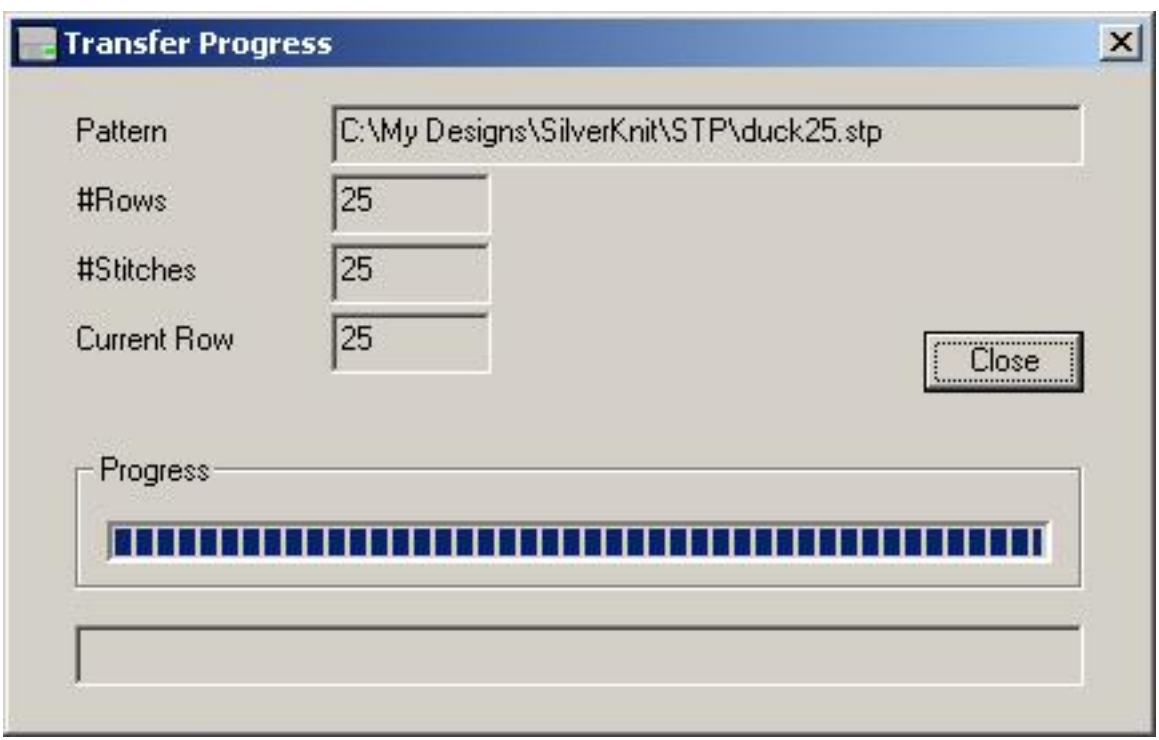

## Last Modification: March 18, 2014 © 2005,2014 [Computerservice SSHS BV](mailto:jostimmermans%40compuserve%2ecom).

# <span id="page-29-0"></span>E8000 Link 1/B USB

## **About**

The About dialog of E8000 Utility provides version information.

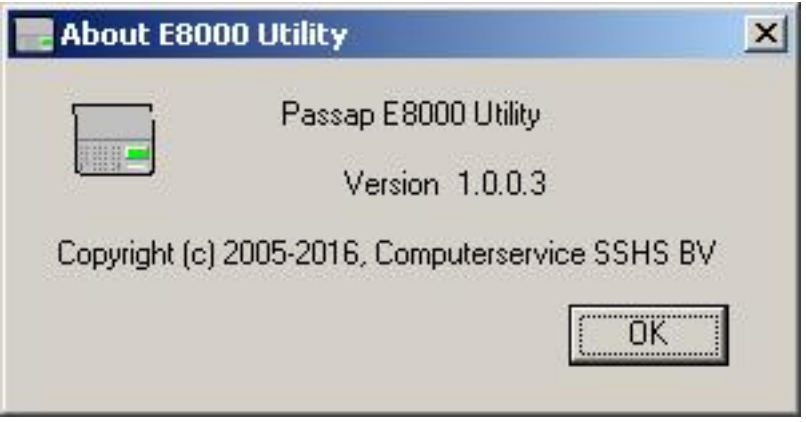

You can see above the version of E8000 Utility.

The bottom field displays the version information for your version of Windows.

# <span id="page-30-0"></span>**E3000 Link 1/B USB**

**Close**

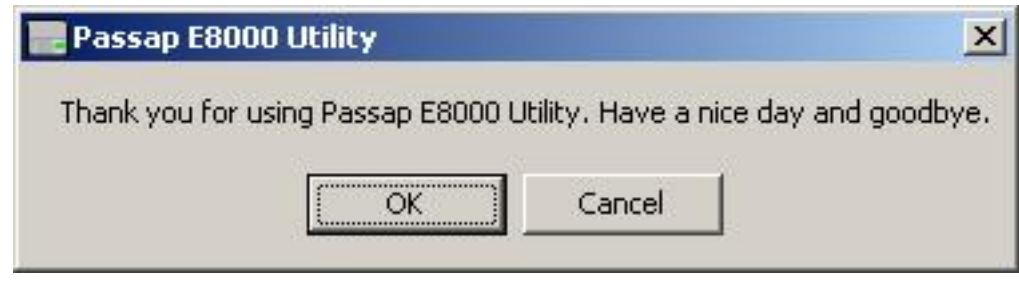

<span id="page-31-0"></span>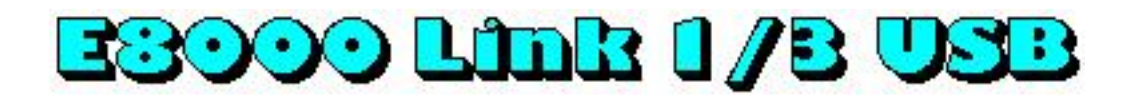

#### **Create your own pattern**

There are 2 ways to create a pattern:

- Someone else has created the pattern and produced a diagram of the pattern
- You have a picture or a photograph which needs digitizing

E8000 Utility accepts Windows BMP files for knitting. E8000 Utility considers every dot in the bitmap as a stitch. As a result you can use any graphics program to produce a pattern. For relatively small diagrams you can use Microsoft Paint. For pictures and photographs you need a sophisticated package like Paint Shop Pro or Photoshop. If you need to enter a large diagram, it is easier and faster to scan the diagram and use a sophisticated graphics program that can do color reduction and resolution reduction. Both above programs can do the job and there are most certainly more packages for this job.

E8000 Utility also accepts text documents (TXT) for knitting. E8000 utility considers every character on a line as a stitch. If you adhere to a couple of simple rules, you can enter a pattern with any software that can produce files with extension TXT. Microsoft Notepad is the simplest of these.

The plus of text documents is that you can also enter lace patterns.

Last Modification: March 18, 2014 © 2005,2014 [Computerservice SSHS BV](mailto:jostimmermans%40compuserve%2ecom).

# <span id="page-32-0"></span>E3000 Link 1/B USB

#### **Paint**

E8000 Utility accepts Windows BMP files for knitting. E8000 Utility considers every dot in the bitmap as a stitch.

Patterns of size 25 by 25 or smaller can be entered without much effort very quickly with Microsoft Paint. The Duck25 is done with Microsoft Paint. Here are a few hints to make your life easy:

- 1. in Image, Attributes set Units to pixels.
- 2. in Image, Attributes set Width to the number of stitches.
- 3. in Image, Attributes set Height to the number of rows.
- 4. in View, Zoom set Zoom to 800%
- 5. in View, Zoom set Show Grid

Now you can see the pixels (stitches) and can fill them with the pencil.

If you copy a diagram from a magazine, you don't have to worry about color information as most of them are black and white. If you prefer two different colors, set the background to the main color and the pencil color to the contrast color. Don't worry to get the colors wrong way around. You can revert them in E8000 Utility with the Negative option or the Exchange option. You don't have to worry about right or wrong side facing either as E8000 Utility offers the option Reversed.

This also means that lettering is trivial. You can develop the pattern right side facing, where you knit it wrong side facing. Just turn on the Reversed option during download.

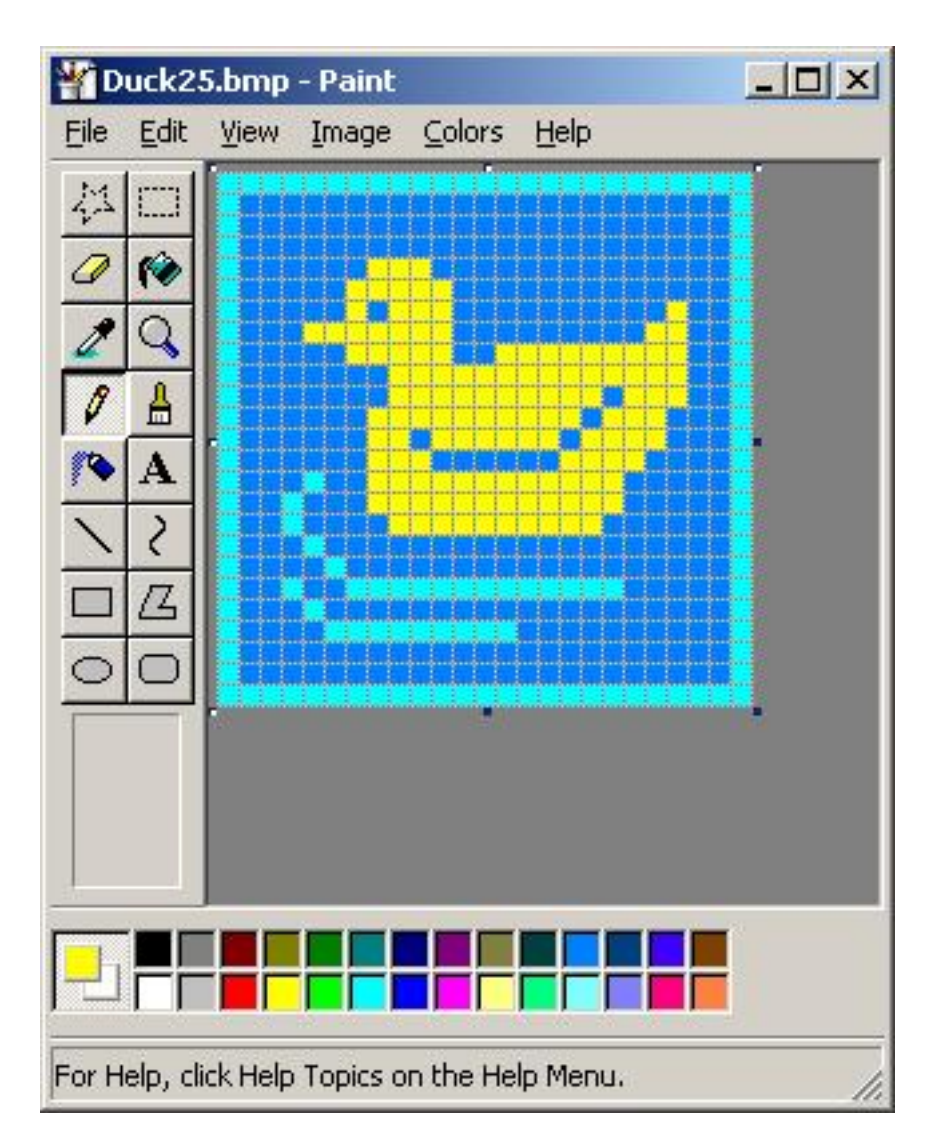

Above is a diagram done in color in minutes. E8000 Utility will treat the duck above as a 3 color Jacquard.

Below is a diagram done in black and white using lettering in Microsoft Paint.

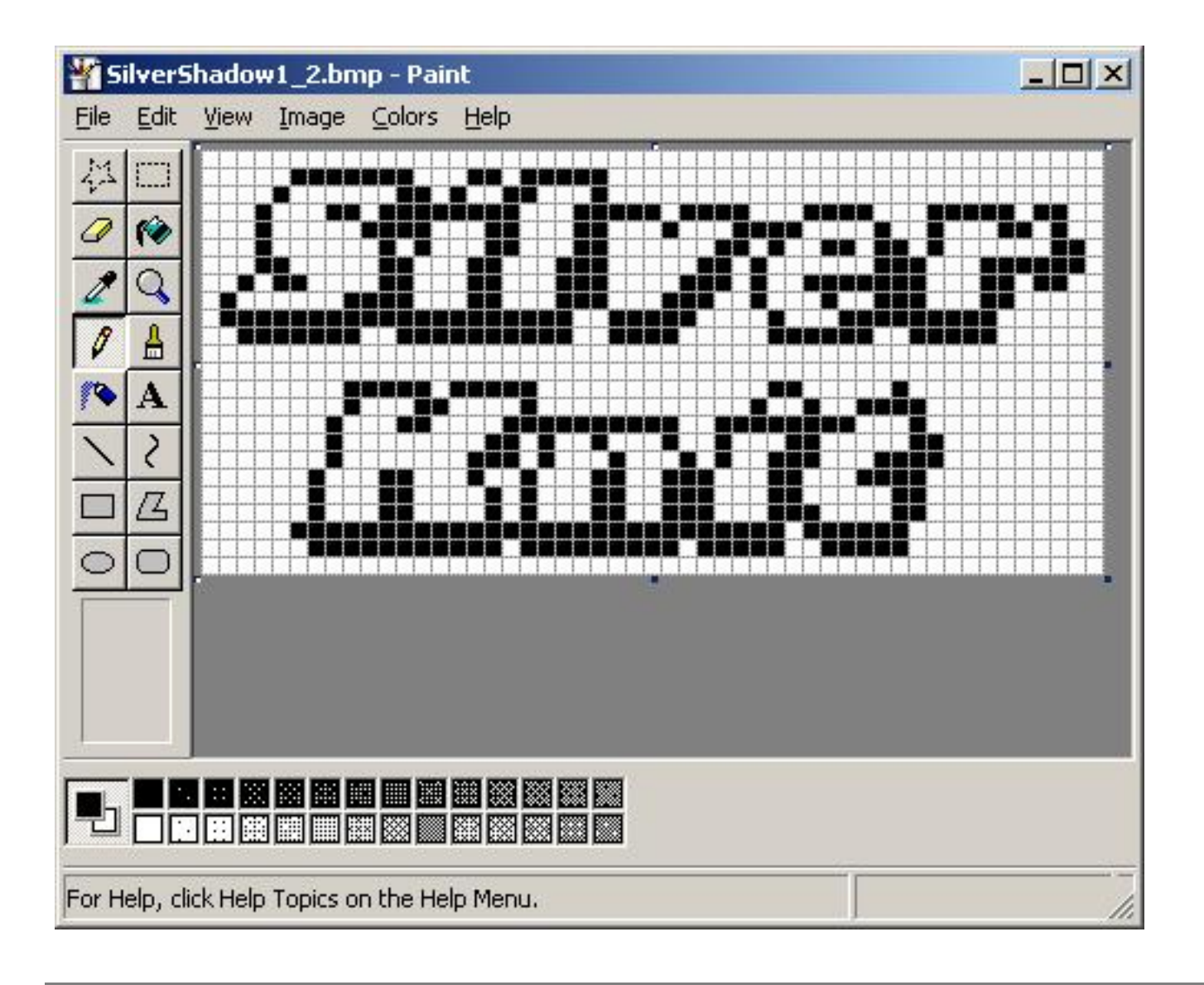

Last Modification: March 18, 2014 © 2005,2014 [Computerservice SSHS BV](mailto:jostimmermans%40compuserve%2ecom).

# <span id="page-35-0"></span>**E3000 Link 1/B USB**

## **Notepad**

E8000 Utility accepts text documents (TXT) for knitting. E8000 Utility considers every character on a line in the text document a stitch.

Patterns of size 25 by 25 or smaller can be entered without much effort very quickly with Microsoft Notepad. The Duck25 is done with Microsoft Notepad. There are 5 basic rules you need to adhere to:

- The first line contains the word SilverKnit
- All lines containing stitches are of equal length
- You can use the digits 0 thru 9 to show a color, the first ten in the palette
- The characters :  $\div \angle z \rightarrow ?$  are the last six in the palette
- You can add a comment by setting the first character of a line to % (Percent Sign)

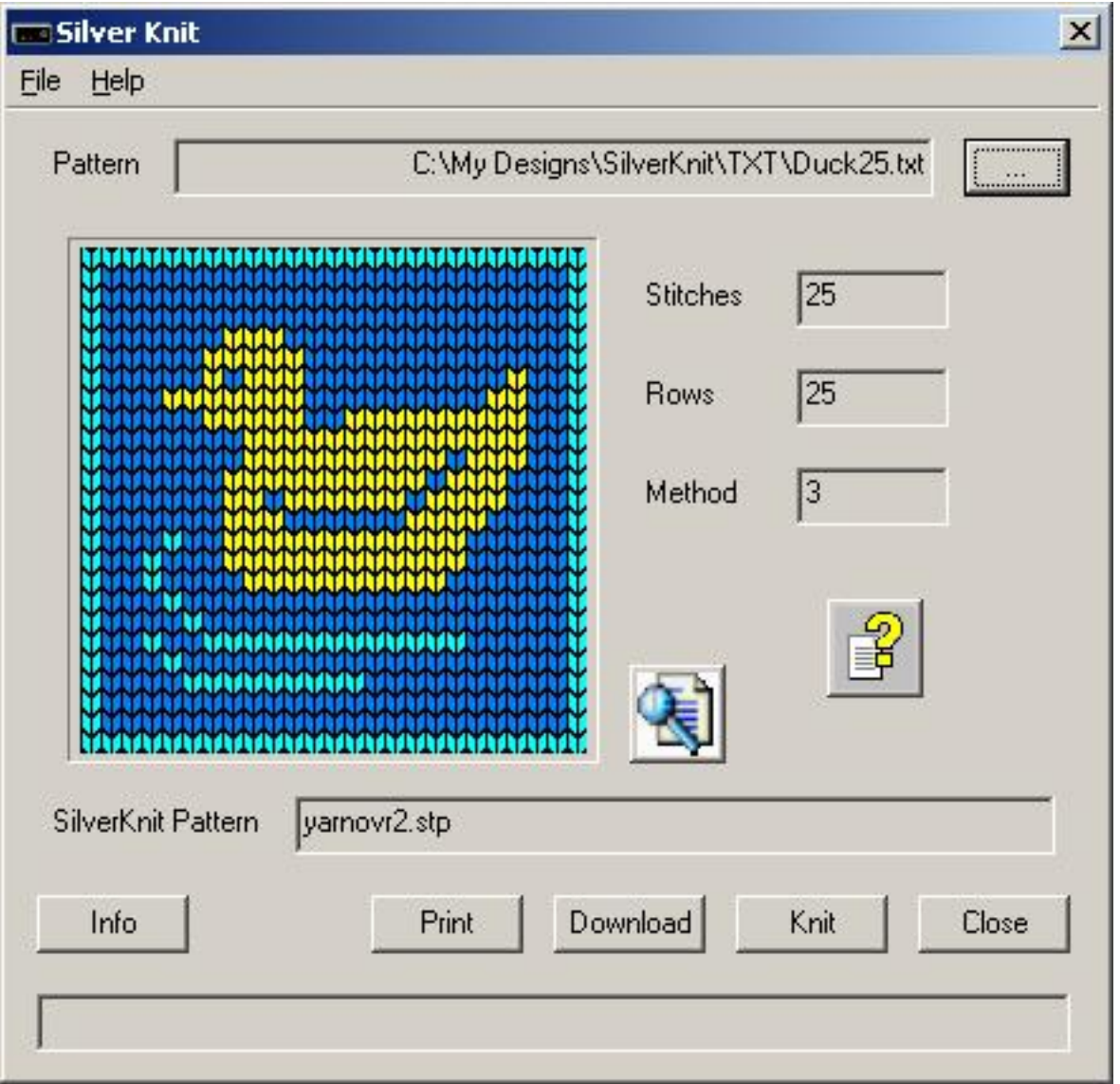

Above is a diagram done in color in minutes. E8000 Utility will treat the duck above as a 3 color Jacquard.

The contents of the text document is:

SilverKnit

Hint: you can use a ruler like the comment line above for counting stitches. Multiple comment lines are allowed as shown above.

<span id="page-38-0"></span>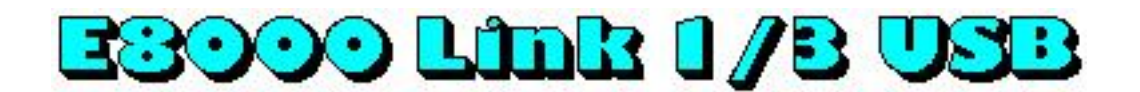

## **Getting Started**

#### **Parts list**

- 1. [E8L1/3USB](#page-38-0)
- 2. CD ROM with E8000 Utility software, test program and USB drivers
- 3. Knit Link Arm for interactive knitting with DesignaKnit (optional)

#### **Software Installation**

Note: INSTALL THE SOFTWARE BEFORE YOU CONNECT THE E8L1/3USB TO THE **COMPUTER** 

- 1. Put the USBLinks installation CD in the CD ROM drive
- 2. The USBLinks installation program will start automatically
- 3. When autorun is not enabled on your computer, look for the CD and double-click autoplay.exe in the root off the CD
- 4. Follow the instructions on the screen, the InstallShield installation wizard will guide you through the process

Note 1: It is recommended to install E8000 Utility to the suggested folder.

#### **Hardware Installation**

- 1. Connect the [Convex](#page-38-0) connector of the E8L1/3USB cable to the middle port at the backside of your E8000 console
- 2. Connect the [A](#page-38-0) connector of the E8L1/3USB to a free USB port on your computer
- 3. Check the green light to go on and flash one time green/red, and stays off afterwards.
- 4. Windows will indicate "New hardware found"
- 5. Preferably let Windows search for the drivers
- 6. If not found, tell Windows that the drivers are on the CD ROM
- 7. If Windows indicates that the drivers are not compatible, press "Continue anyway"
- 8. The USB Serial Converter is now installed
- 9. Windows will indicate again "New hardware found"
- 10. Preferably let Windows search for the drivers
- 11. If not found, tell Windows that the drivers are on the CD ROM
- 12. If Windows indicates that the drivers are not compatible, press "Continue anyway"
- 13. The USB Serial port is now installed
- 14. The installation has finished now
- 15. On some systems a restart is required after the installation of the USB drivers

Last Modification: March 4, 2014 © 2005,2014 [Computerservice SSHS BV](mailto:jostimmermans%40compuserve%2ecom).

# <span id="page-40-0"></span>E3000 Link 1/B USB

#### **Messages**

Various things can go wrong while running E8000 Utility. E8000 Utility will report errors and also other events via message boxes.

You will find screen shots of the messages, an explanation what they mean and where possible hints on how to resolve the event.

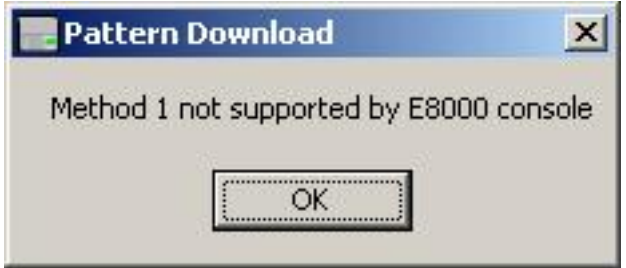

Not all pattern types can be downloaded to the E8000 console. Below you find a table with pattern types, their numerical value and whether E8000 Utility can download them to the E8000 console.

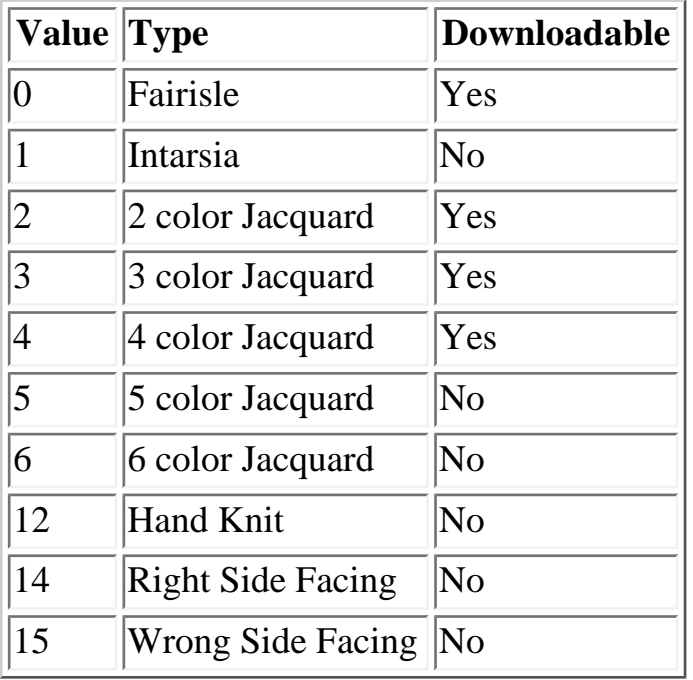

<span id="page-42-0"></span>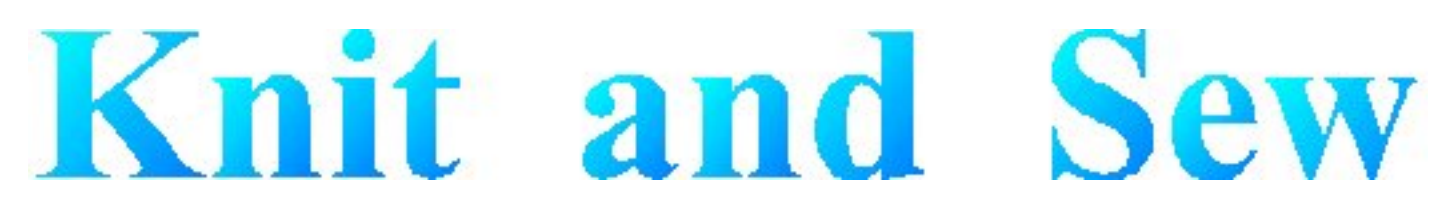

## **Dialog Manager**

Dialog Manager is, as its name suggests, a package that manages dialogs. Dialog Manager makes the life of the Windows dialog programmer easier by taking away the boring Windows dialog hassle, enabling the programmer to concentrate on user functionality.

Dialog Manager also provides additional functionality on top of the Windows dialog functionality.

The visible additional features used in this application include:

- Hatched buttons: a button is dependent on the contents of one or more fields, where the fields don't meet the expectations of the button. The user can click a hatched button to find out which fields don't meet the expectation of the button.
- Field coloring: when a button has the focus, fields on which the button depends are colored to show the user that user action is required.
- Propagation: when a row in a table is selected, the fields in the row are propagated into individual fields.

<span id="page-43-0"></span>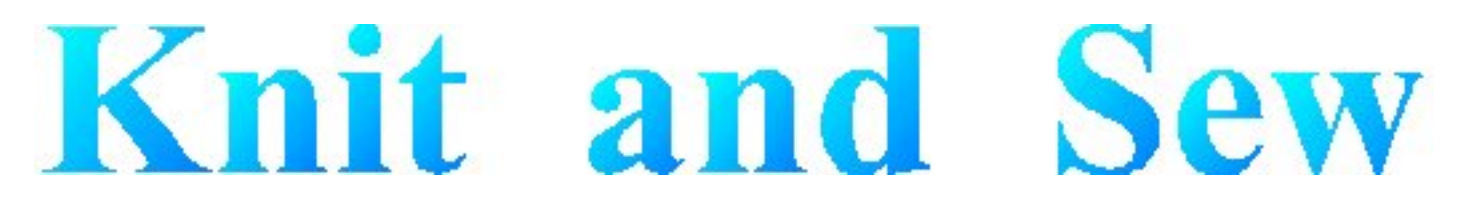

### **Dialog Manager - Introduction**

A Dialog Manager application presents you with one or more dialogs.

[Getting Help For a Dialog.](#page-53-0)

A dialog can contain:

- [Buttons](#page-44-0)
- [Single-line Fields](#page-45-0)
- [Multi-line Fields](#page-46-0)
- [TableBoxes](#page-47-0)
- [TickBoxes](#page-48-0)

You can use the mouse or the keyboard to navigate a dialog.

[Access Keys](#page-49-0)

[Scroll Bar](file:///X|/work/htmlhelp/E8kUtlEn/DiaMgr/scrollbar.htm)

[Initial Focus and Tab Order](#page-51-0)

**[Coloring](file:///X|/work/htmlhelp/E8kUtlEn/DiaMgr/coloring.htm)** 

<span id="page-44-0"></span>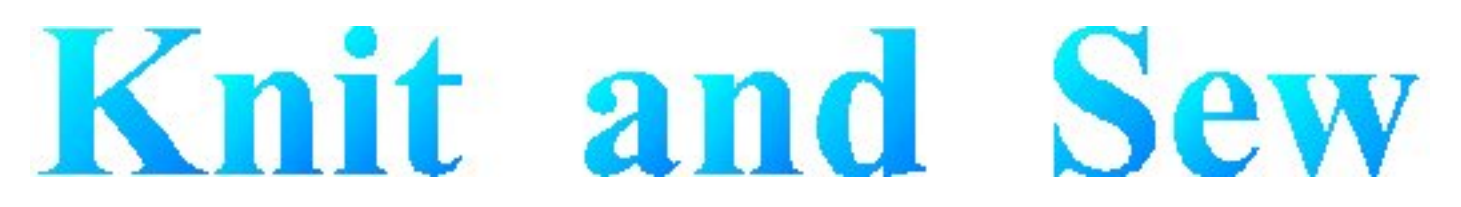

#### **Dialog Manager - Buttons**

A dialog normally contains an **OK** button, a **Cancel** button, and one or more action buttons. You can 'press' a button with a mouse click or with the keyboard:

- Pressing the **Enter** key is equivalent to pressing the default button, which is the button with a heavy dark border. The default button is the one that has the <u>[focus](#page-51-0)</u>, or, if no button has the focus, the one set up as the default. The Dialog Manager makes the last button pressed the default.
- Pressing the spacebar is equivalent to pressing whichever button has a dotted rectangle around its text label.
- If a button's label contains an underlined character, pressing the **Alt** key together with that character's key is equivalent to pressing that button.

<span id="page-45-0"></span>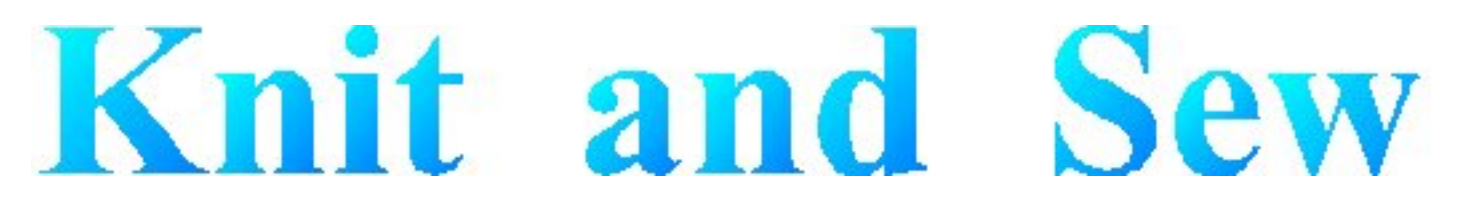

### **Dialog Manager - Fields**

A single-line field is for display or entry of a character string. When a Dialog first displays, a field in which you can enter text is usually empty, but in some cases it contains default text. When a field allows you to enter text, you can click to place the cursor within the existing text and use the keyboard to edit it. The **Home** key moves the cursor to the beginning of the string, and the **End** key moves it to the end. The **Delete** key deletes characters following the cursor, and the **Backspace** key deletes characters before the cursor.

You can highlight text by dragging the cursor across it. The **Delete** key deletes highlighted text, and typing new text replaces highlighted text.

<span id="page-46-0"></span>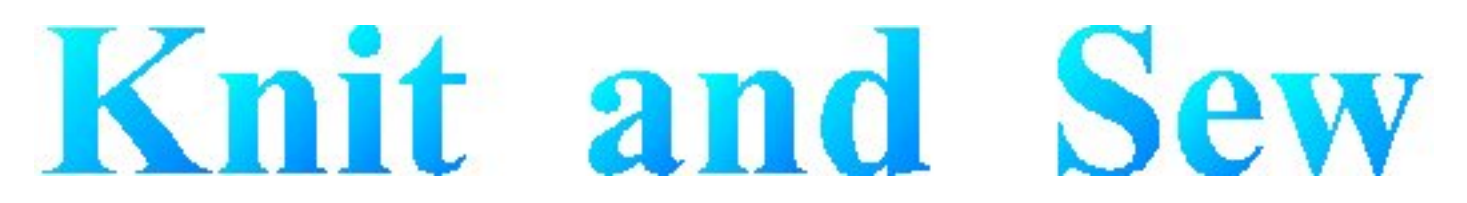

#### **Dialog Manager - Multi Line Fields**

A multi-line field is for display or entry of a character string. When a Dialog first displays, a field in which you can enter text is usually empty, but in some cases it contains default text. When a field allows you to enter text, you can click to place the cursor within the existing text and use the keyboard to edit it. The **Home** key moves the cursor to the beginning of the string, and the **End** key moves it to the end. The **Delete** key deletes characters following the cursor, and the **Backspace** key deletes characters before the cursor.

You can highlight text by dragging the cursor across it. The **Delete** key deletes highlighted text, and typing new text replaces highlighted text.

Pressing **Control**+**Enter** moves the cursor to a new line.

<span id="page-47-0"></span>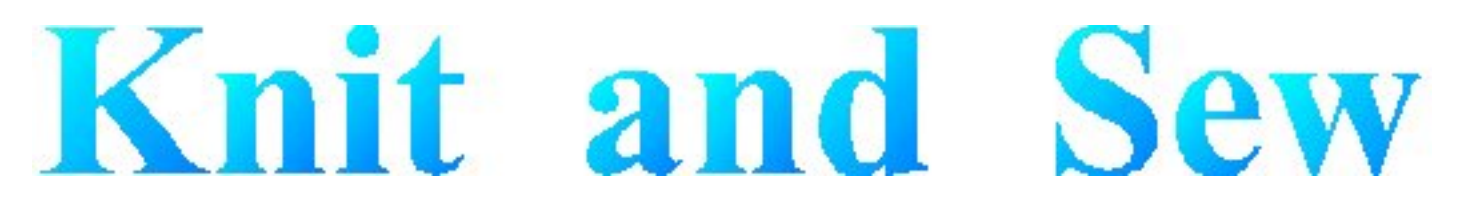

#### **Dialog Manager - TableBox**

A TableBox displays a list of items. Scroll through the list using the scroll bar, and select an item in one of these ways:

- $\bullet$  double click on it
- click on it and press **Enter**
- use the arrow keys to highlight it, and press the spacebar

The colour of the table changes on mouse-up (when the focus changes) and on mouse-down (when the selection changes). You can deselect a row by pressing the **Delete** key.

<span id="page-48-0"></span>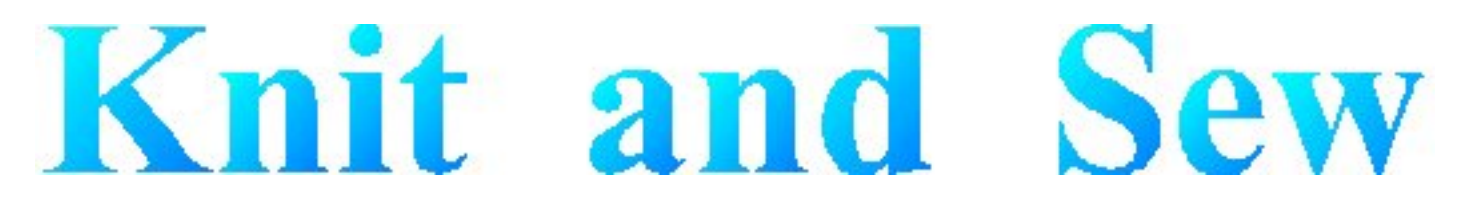

### **Dialog Manager - TickBox**

A TickBox is used to enable or disable an option. The option is enabled when an X appears in the TickBox and disabled when the TickBox is empty.

<span id="page-49-0"></span>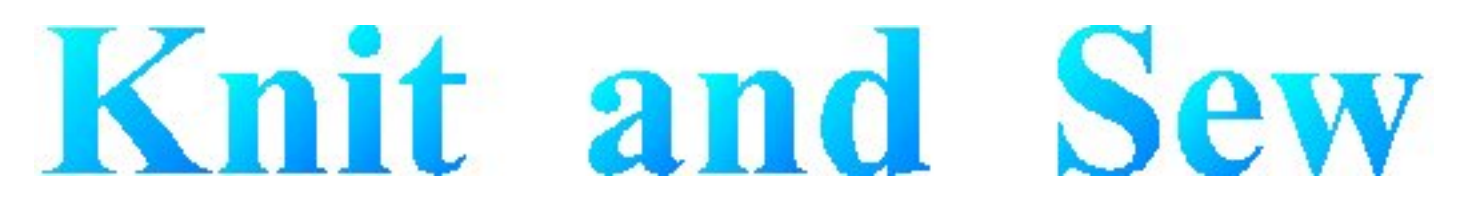

#### **Dialog Manager - Access Keys**

An access key lets you use the keyboard to activate a [single-line field](#page-45-0), [multi-line field](#page-46-0), [Button](#page-44-0), [TickBox](#page-48-0), or [TableBox](#page-47-0) in a dialog. When a character in the item's label is underlined, you can activate the item by pressing **Alt** together with the key corresponding to that character.

Last Modification: July 20, 2004 (c) Copyright 2004, [Jos Timmermans](mailto:100347.1660@compuserve.com)

<span id="page-50-0"></span>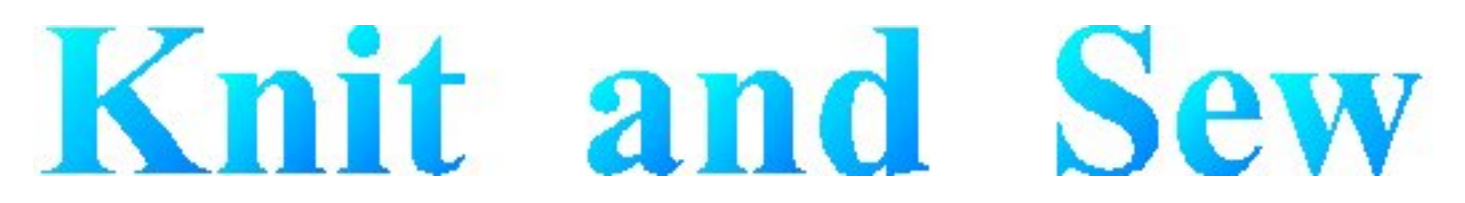

### **Dialog Manager - Scrollbar**

A scrollbar appears at the right or bottom edge of a [TableBox](#page-47-0) or [multi-line field](#page-46-0) when its contents are not completely visible. Each scroll bar contains two scroll arrows and a scroll box that enable you to scroll through the contents of the TableBox or field.

<span id="page-51-0"></span>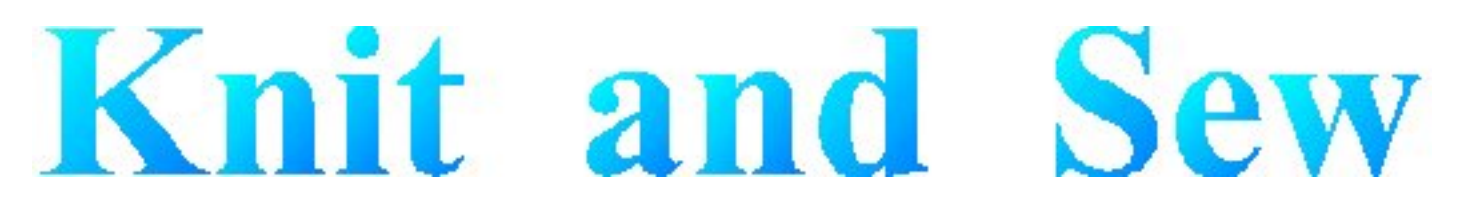

## **Dialog Manager - Initial Focus and Tab Order**

When a control is active, it is said to have the focus, which means that you can act on it. For example, if a field has the focus, you can type in it.

You can use the Tab key to move the focus and activate controls in a dialog. The tab order is the order in which controls become active when you use **Tab**. Using **Tab** is particularly useful and natural for moving from one text field to another.

<span id="page-52-0"></span>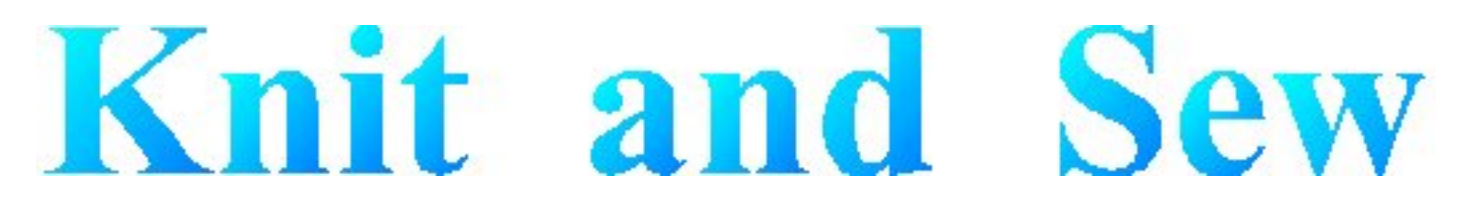

### **Dialog Manager - Coloring**

Coloring or hatching of fields, tables, or buttons occurs when some action is required before a button can be pressed. Read-only fields that are dependent on an unsatisfied button are hatched whenever the button is grayed.

<span id="page-53-0"></span>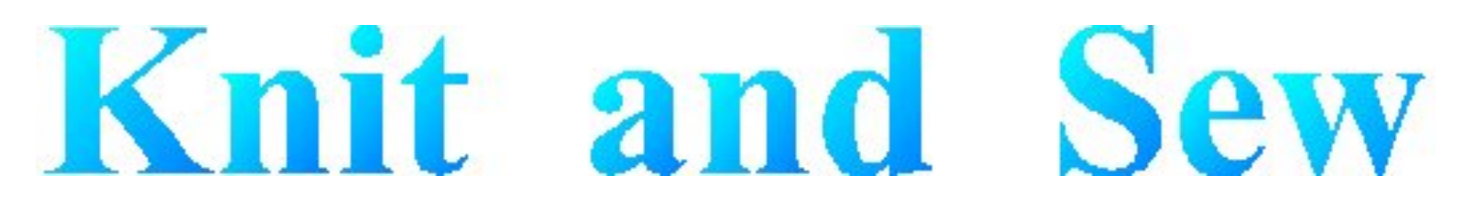

### **Dialog Manager - Get Help For a Dialog**

When the Dialog Manager presents you with a dialog, you can get help by pressing F1. This displays a dialog where you can choose (when available):

- General displays this Help
- Forms displays Help for the application
- Field displays Help for the field that has the focus

You can also use the Forms key or Field key to go directly to the corresponding Help.